# **10 Etats rapides**

## **Introduction**

La génération d'états récapitulatifs est l'une des tâches les plus courantes et les plus élémentaires en matière de gestion de données. L'éditeur d'états rapides est l'un des deux outils mis à votre disposition par 4D pour générer des états. Cet éditeur, doublé d'un assistant, vous permet de concevoir et de construire des états rapides depuis les modes Développement et Application de vos bases de données. L'autre outil est l'éditeur de formulaires de 4D, à l'aide duquel vous pouvez construire, en mode Développement, des états personnalisés (pouvant être retouchés par la suite en mode Application). Vous pouvez utiliser un formulaire de sortie pour construire un état lorsque celui-ci est basé sur des graphismes complexes ou des calculs spécifiques. Cette possibilité est détaillée dans le chapitre "Formulaires de sortie et états", page 675.

A l'aide de l'éditeur d'états rapides, vous pouvez notamment :

- générer des listes ordonnées d'enregistrements
- créer des zones de rupture
- générer des états de type "tableau croisé"
- ajouter des calculs récapitulatifs
- modifier les polices de caractère et les styles
- définir les couleurs d'encadrement et de fond de chaque cellule
- sauvegarder et ouvrir des états sur disque
- choisir le type de sortie de l'état : fichier texte ou HTML, zone 4D View ou 4D Chart, impression ou sauvegarde.

L'éditeur d'états rapides peut être piloté par programmation à l'aide de commandes spécifiques du langage de 4D. Ces commandes sont documentées dans le manuel *Langage* de 4D.

#### **Présentation de l'éditeur**

L'éditeur d'états rapides apparaît ainsi :

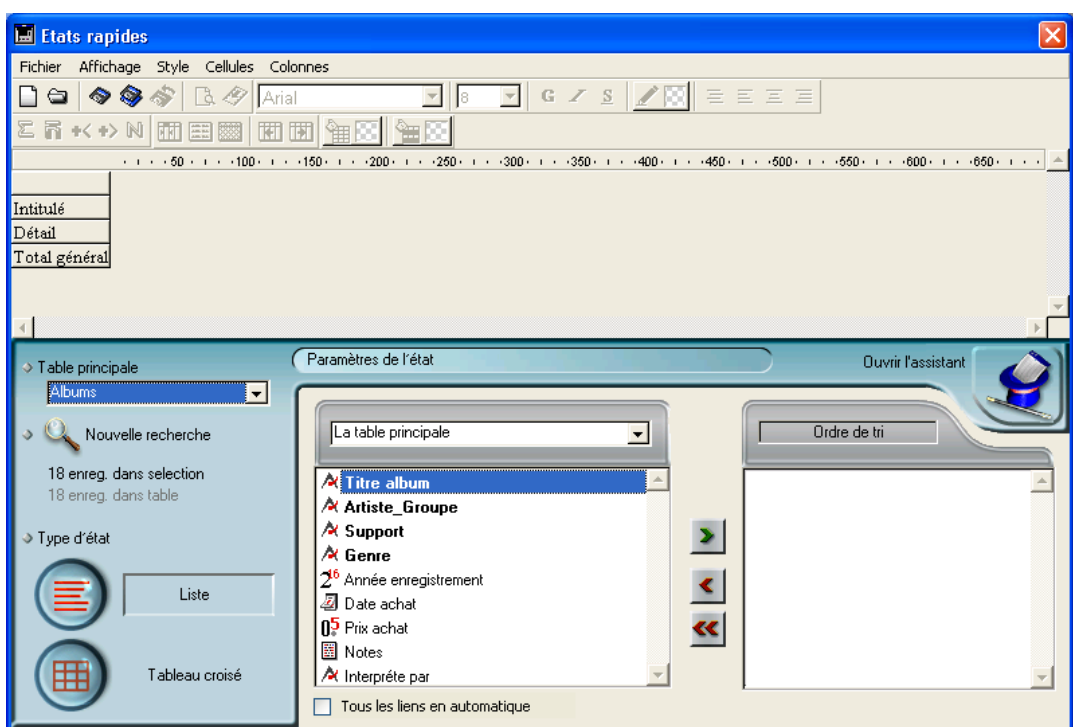

Il est constitué de deux zones principales :

■ La zone des données, permettant de désigner le type d'état à construire et les données à intégrer ; elle permet en outre d'accéder à l'assistant :

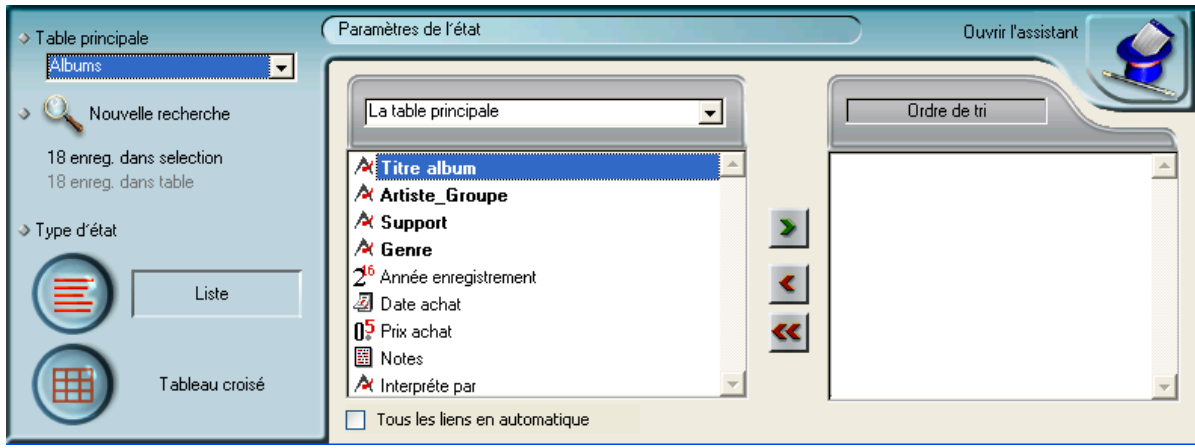

**744** 4D - Mode Développement

■ La zone d'état rapide proprement dite :

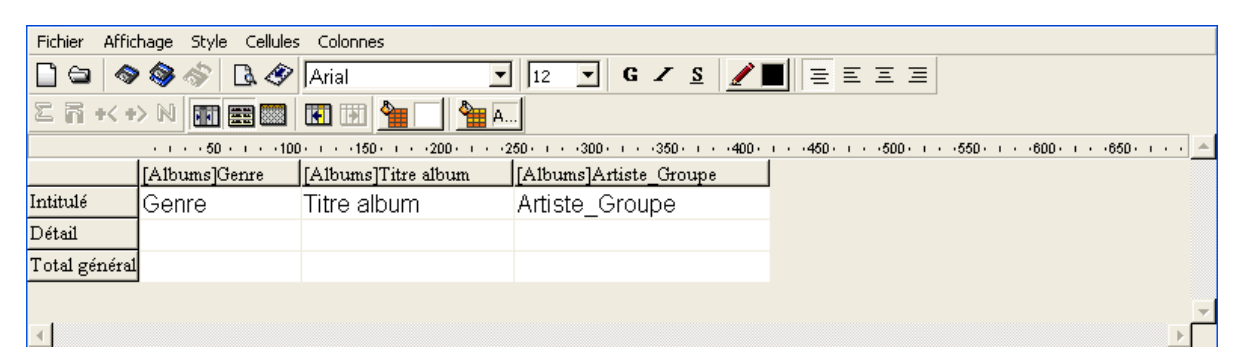

Cette zone est celle qui apparaît lorsqu'un état rapide est inclus dans un formulaire. Elle affiche le contenu des lignes et des colonnes, permet de définir les tris, etc. Cette zone permet également d'utiliser la barre de menus, les barres d'outils et des menus contextuels. Voici un exemple de zone d'état rapide insérée dans un formulaire :

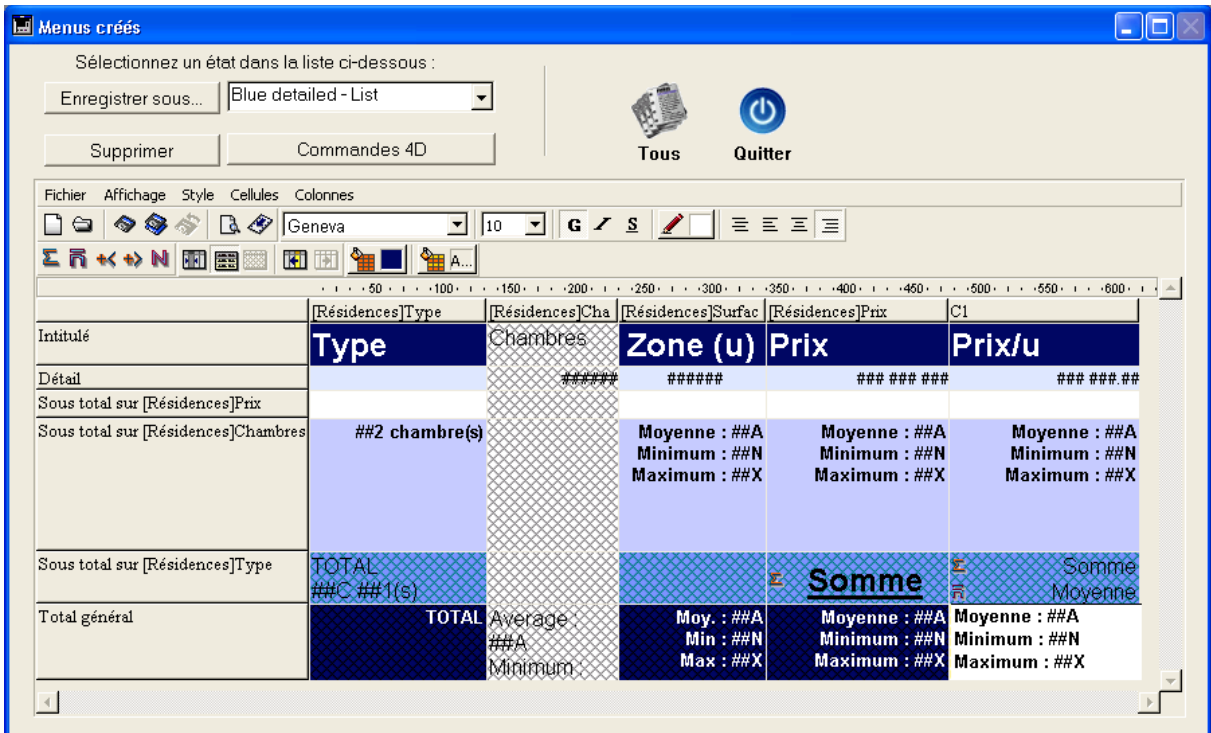

#### **Mode Liste et mode Tableau croisé**

L'éditeur permet de travailler dans deux modes distincts et donc de générer deux types d'états spécifiques : **Liste** et **Tableau croisé**.

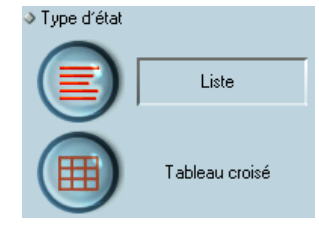

#### ■ **Mode Liste**

Il s'agit du mode par défaut. Dans ce mode, les états affichent typiquement les enregistrements sous forme de listes avec ruptures et calculs récapitulatifs. Voici un exemple d'état en liste :

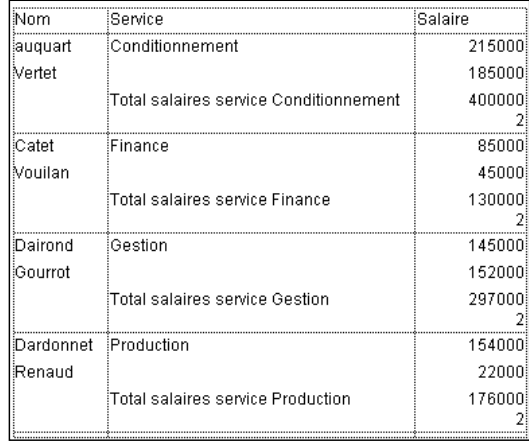

#### ■ **Mode Tableau croisé**

Ce mode vous permet de concevoir des états sous forme de tableaux à deux dimensions. Ce type d'état est utile lorsque vous souhaitez afficher des données divisées en catégories, elles-mêmes fonction de deux autres sources de données.

Par exemple, si vous vendez différents produits dans plusieurs pays, un état en tableau croisé vous permettra d'afficher les ventes par pays et par produit. Voici un exemple d'état en tableau croisé :

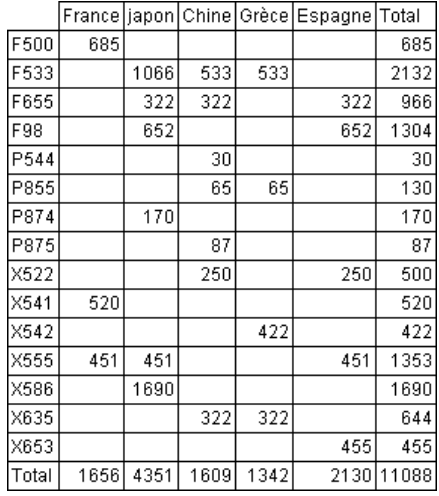

## **Gestion des états rapides**

Cette section décrit les opérations élémentaires d'édition des états rapides.

**Créer un état rapide** L'éditeur d'états rapides vous permet de créer des états rapides en mode Développement ou Application.

Il est également possible d'insérer une zone d'état rapide dans un formulaire via la zone de plug-in de type Report (cf. paragraphe "Zones de plug-ins", page 625).

- ▶ Pour créer un état rapide :
- **1 Sélectionnez la commande Etats rapides... dans le menu Outils ou cliquez sur le bouton Outils>Etats rapides dans la barre d'outils.**

4D affiche l'éditeur d'états rapides. Si un précédent état avait été défini, il apparaît dans la fenêtre de l'éditeur. Pour effacer le contenu de la fenêtre, choisissez la commande **Nouveau** dans le menu **Fichier** de l'éditeur ou cliquez sur l'icône Nouveau  $\Box$  dans la barre d'outils Standard de l'éditeur.

**2 Choisissez le type d'état à générer en cliquant sur le bouton Liste ou Tableau croisé situé en bas à gauche de la fenêtre.** 

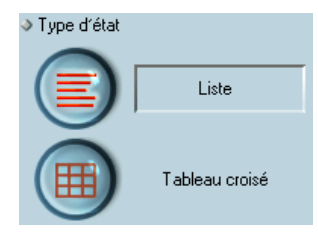

Le mode Liste est généralement sélectionné par défaut. La sélection du mode modifie le contenu de la zone de construction de l'état.

#### **Charger et sauvegarder un état** Vous pouvez sauvegarder les paramètres d'un état sous forme de fichier puis les ouvrir depuis l'éditeur d'états rapides. Ce fichier stocke tous les paramètres utilisés pour construire l'état, à l'exception des données. En sauvegardant ainsi les états, vous pourrez vous constituer une bibliothèque d'états rapides.

*Note* Si vous ne sauvegardez pas les paramètres d'un état, il restera affiché si vous ouvrez de nouveau l'éditeur d'états pendant la même session de travail.

#### **Sauvegarder un état**

- ▶ Pour sauvegarder les paramètre d'un état rapide :
- **1 Choisissez Enregistrer sous... dans le menu Fichier de l'éditeur. OU**

#### **Cliquez sur l'icône Enregistrer sous... dans la barre d'outils standard de l'éditeur .**

4D affiche une boîte de dialogue standard d'enregistrement de fichiers.

*Note* Sous Windows, les fichiers d'états de 4D comportent l'extension ".4QR".

#### **2 Saisissez un nom de fichier et un emplacement pour l'état et cliquez sur le bouton OK.**

4D sauvegarde l'état comme fichier, que vous pourrez ouvrir avec l'éditeur d'états rapides. Vous pouvez placer ce fichier où vous voulez sur votre disque dur. Si par la suite vous modifiez les paramètres de l'état et souhaitez les sauvegarder de nouveau, il vous suffira de choisir la commande **Enregistrer** dans le menu **Fichier**.

Le nouveau fichier remplacera le précédent sur le disque, sans que la boîte de dialogue standard d'enregistrement de fichiers n'apparaisse.

**Charger un état** Lorsque l'éditeur d'états est affiché à l'écran, vous pouvez charger un état sauvegardé et l'utiliser pour générer un nouvel état. Les mêmes paramètres d'états rapides peuvent être utilisés plusieurs fois de suite pour imprimer différentes sélections d'enregistrements.

- $\blacktriangleright$  Pour charger un état :
- **1 Choisissez la commande Ouvrir... dans le menu Fichier de l'éditeur. OU**

**Cliquez sur l'icône Ouvrir... dans la barre d'outils standard de l'éditeur .**

4D affiche une boîte de dialogue standard d'ouverture de fichiers.

**2 Double-cliquez sur un nom de fichier, ou bien sélectionnez un nom de fichier et cliquez sur OK.**

Si un état était déjà présent dans l'éditeur, 4D le remplace par celui que vous ouvrez.

## **L'assistant de l'éditeur d'états rapides**

Lorsque vous construisez manuellement un état rapide, vous pouvez utiliser un assistant avancé qui vous guide à chaque étape de la définition du document.

Pour appeler l'assistant, cliquez sur le bouton **Ouvrir l'assistant** situé dans la partie inférieure de la fenêtre de l'éditeur :

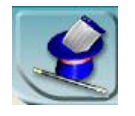

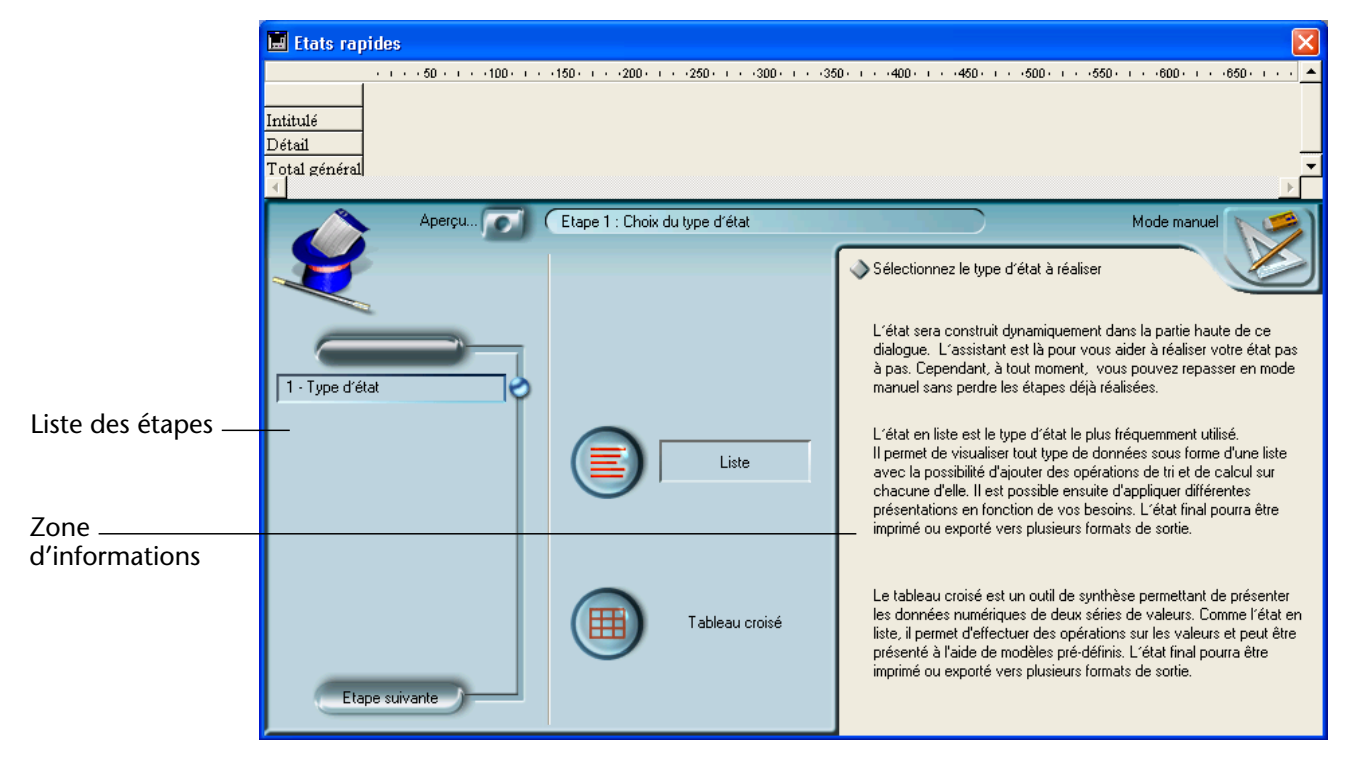

Les pages de l'assistant se substituent alors à la zone des données dans la fenêtre de l'éditeur d'états :

La construction de l'état s'effectue ensuite au travers d'étapes détaillées et commentées dans la partie droite de la fenêtre. Pour créer un état rapide à l'aide de l'assistant, suivez les instructions affichées à l'écran.

A l'issue de la construction de l'état, l'assistant vous propose de générer le code 4D correspondant. Pour plus d'informations sur ce point, reportez-vous au paragraphe "Générer le code 4D", page 798.

Pour quitter l'assistant, cliquez sur le bouton de retour au mode manuel :

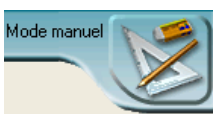

**750** 4D - Mode Développement

## **Utilisation de l'éditeur d'états rapides**

**Interface** L'éditeur d'états rapides vous permet de définir les paramètres suivants :

- les colonnes qui afficheront les formules ou les champs, en provenance de la table courante ou des tables liées,
- les niveaux et le sens des tris (mode liste),
- les calculs récapitulatifs (totaux, moyennes...),
- le format d'affichage,
- le texte des intitulés,
- le formatage des données numériques et booléennes,
- la police, la taille de police, le style et la justification des intitulés, totaux et valeurs,
- la couleur d'arrière-plan des cellules, colonnes et lignes,
- les encadrements,
- les en-têtes et pieds de page.

**Mode Liste** :

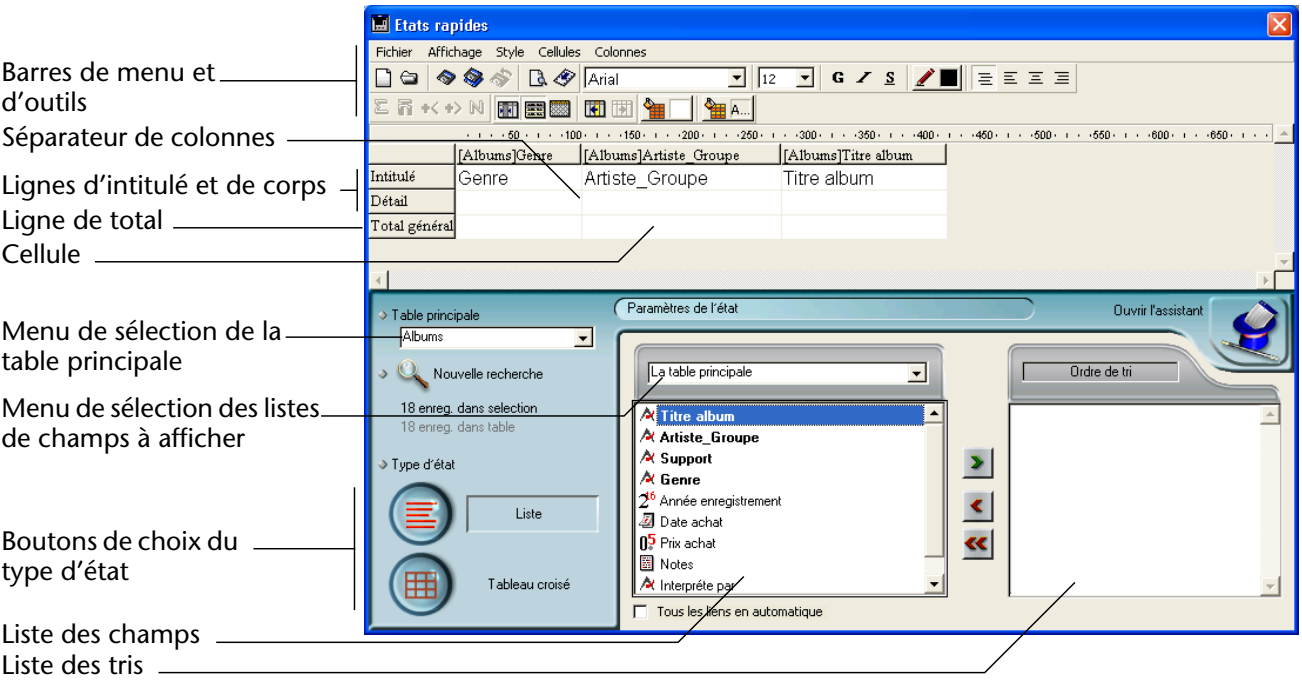

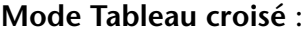

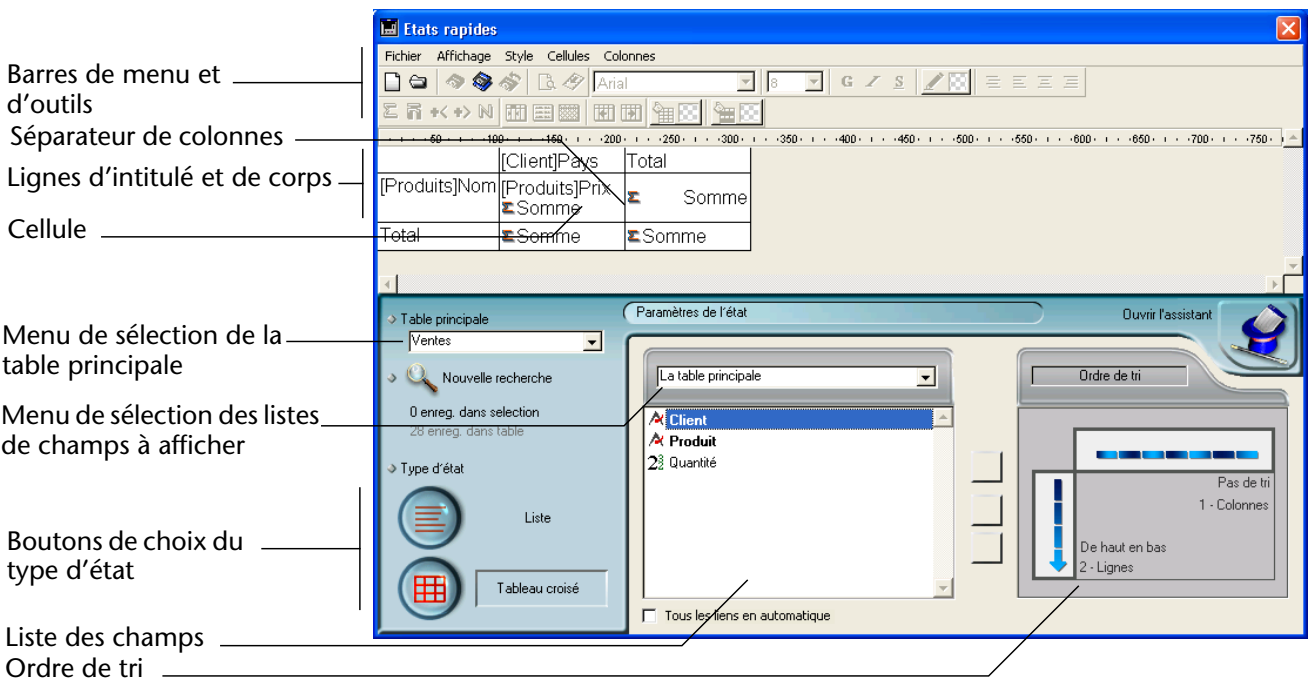

L'éditeur d'états rapides contient les éléments suivants :

- **Menu de sélection de la table principale** : ce menu permet de désigner la table principale à partir de laquelle l'état va être généré. Les champs de cette table sont affichés dans la liste des champs et les champs liés seront affichés relativement à cette table.
- **Liste des champs** : cette liste permet de sélectionner les champs à insérer dans l'état via un double-clic ou un glisser-déposer. Elle affiche la liste des champs de la table principale, la liste hiérarchique des tables et champs liés ou la liste hiérarchique de toutes les tables et les champs de la base. Vous choisissez le type d'affichage dans le menu de sélection situé au-dessus de la zone. Les champs indexés apparaissent en caractères gras. Vous pouvez éga-

lement visualiser et sélectionner les champs des tables liées.

*Note* Les tables et les champs invisibles n'apparaissent pas dans la liste des champs de l'éditeur d'états rapides. Pour plus d'informations sur les tables et les champs invisibles, reportez-vous au paragraphe "Invisible", page 279.

■ **Tous les liens en automatique** : cette option permet de définir la manière dont l'éditeur d'états rapides doit exploiter les liens entre les différentes tables de la base. Par principe, l'éditeur ne peut utiliser que les liens automatiques. Par défaut, l'option n'est pas cochée et seuls les liens automatiques sont exploités par l'éditeur. Si vous cochez l'option **Tous les liens en automatique**, l'éditeur d'états considère les liens manuels de la base comme des liens automatiques, et permet ainsi l'accès à toutes les données liées de la base. *Notes aux développeurs* • L'option **Tous les liens en automatique** provoque le passage de tous les liens en automatique pour le process courant, même après que l'éditeur d'états rapides ait été refermé. Si vous souhaitez vous assurer que tous les liens soient manuels après l'utilisation de l'éditeur d'états

> rapide, exécutez l'instruction FIXER LIENS AUTOMATIQUES(Faux;Faux). • Lorsque l'éditeur est appelé via la commande QR ETAT, cette option n'apparaît pas afin de permettre au développeur de gérer lui-même le statut des liens.

- **Séparateur de colonnes** : les séparateurs de colonnes indiquent les limites des colonnes des états. Ils peuvent être déplacés manuellement afin d'agrandir ou de réduire la taille de chaque colonne. Le redimensionnement manuel désélectionne l'option **Largeur automatique** si elle était activée pour la colonne concernée.
- **Cellule** : une cellule représente l'intersection d'une ligne et d'une colonne.
- **Barres de défilement** : les barres de défilement vous permettent de visualiser des parties du modèle d'état se trouvant hors des limites de la zone de l'éditeur.
- **Liste de tri/Ordre de tri** :
	- en mode Liste, cette liste affiche les champs de l'état sur lesquelles seront effectués des tris ainsi que l'ordre des tris et leur sens (ascendant ou descendant). Chaque champ inséré dans cette liste provoque l'ajout d'un sous-total dans la zone de construction de l'état.
	- en mode Tableau croisé, cette zone affiche l'ordre de tri pour chaque source de donnée.

■ **Zone de construction de l'état** : cette zone vous permet de construire votre état en y insérant les champs par glisser-déposer, double-clic ou en utilisant le menu contextuel ; vous pouvez également ajuster la largeur des colonnes, ajouter ou supprimer des ruptures, des formules, définir les couleurs et les encadrements des cellules, etc.

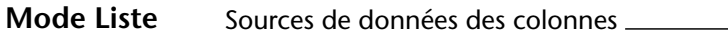

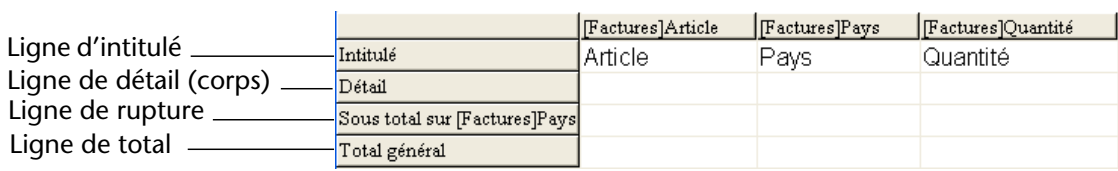

- **Ligne Intitulé** : cette ligne affiche les noms des champs ou des formules inséré(e)s dans l'état. Elle est répétée sur chaque page de l'état. L'éditeur d'états y place par défaut les noms des champs, mais vous pouvez modifier son contenu.
- **Ligne Détail** : cette ligne contient l'information tirée de chaque enregistrement et est répétée dans l'état pour chaque enregistrement. Vous pouvez lui associer un format d'affichage en fonction du type de données représenté.
- **Lignes de rupture** : ces lignes affichent des calculs intermédiaires ainsi que les libellés qui leur sont associés. Une ligne est créée pour chaque ordre de tri.
- **Sources de données des colonnes** : ces intitulés indiquent la provenance des données de chaque colonne.

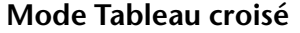

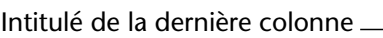

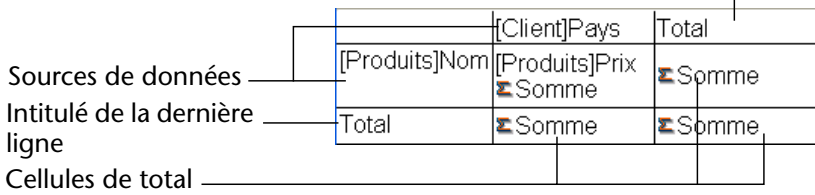

- **Sources de données** : ces deux cellules contiennent les champs utilisés pour les deux catégories du tableau croisé. La cellule centrale, située à l'intersection de ces deux cellules, peut également accueillir une référence de champs et des calculs.
- **Cellules de total** : ces cellules sont destinées à contenir les calculs récapitulatifs sur les valeurs des colonnes.
- **Intitulés** : ces cellules contiennent les titres de la dernière colonne et de la dernière ligne du tableau. Leur contenu peut être modifié.

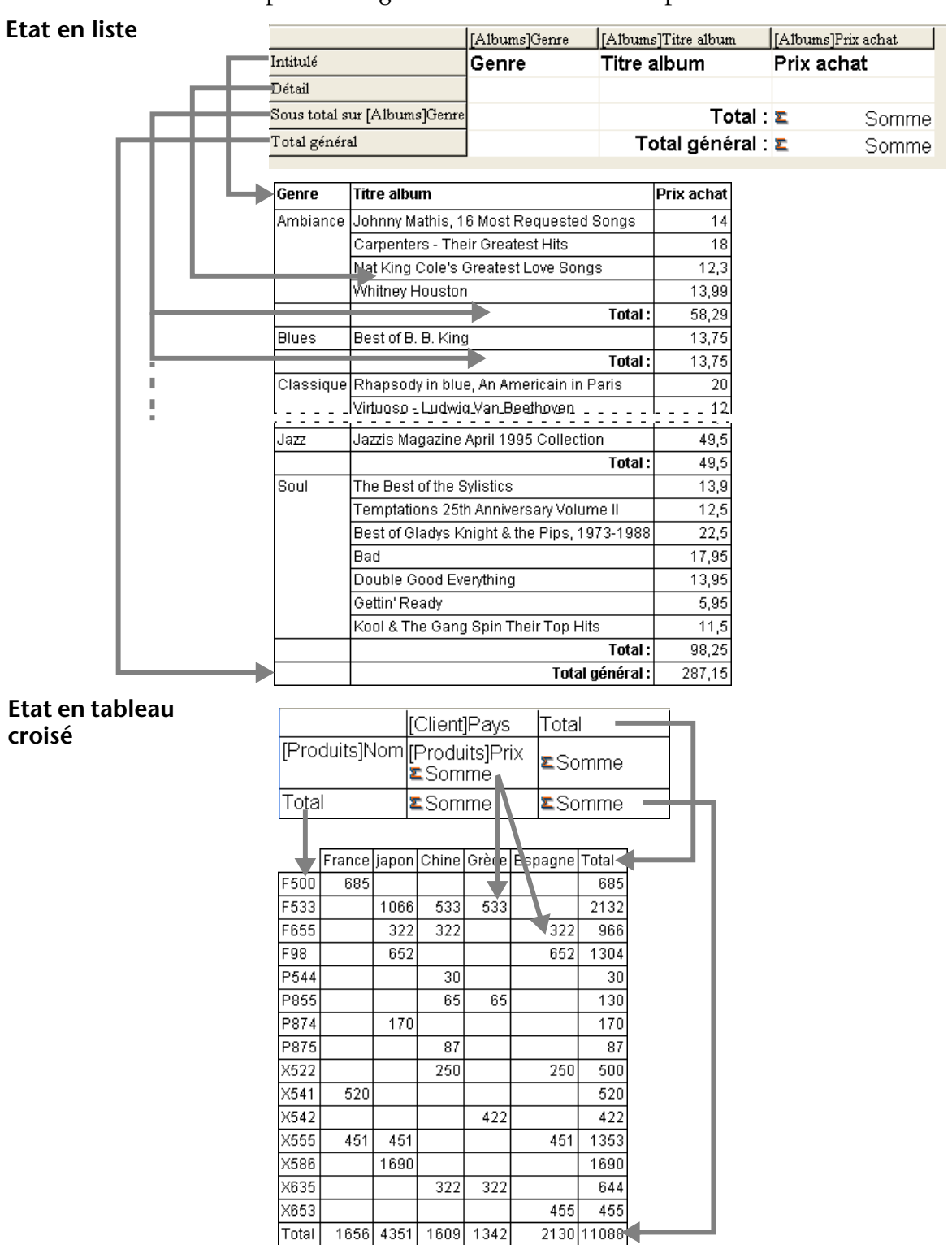

Les schémas suivants font apparaître les relations entre les zones de paramétrage des états et les états imprimés :

**Menus contextuels** L'éditeur d'états rapides met à votre disposition des menus contextuels facilitant l'accès à certaines lignes, colonnes et opérations sur les cellules. Un menu contextuel peut remplacer plusieurs commandes de menus ou le paramétrage de diverses propriétés de colonnes ou de cellules.

- ► Pour utiliser un menu contextuel :
- **1 Cliquez avec le bouton droit de la souris sur une cellule, un intitulé de ligne ou un titre de colonne.**

Un menu contextuel apparaît. Les commandes du menu dépendent de l'emplacement du clic (titre de colonne, cellule, intitulé de ligne ou de ligne de sous-total).

#### **2 Sélectionnez une commande du menu :**

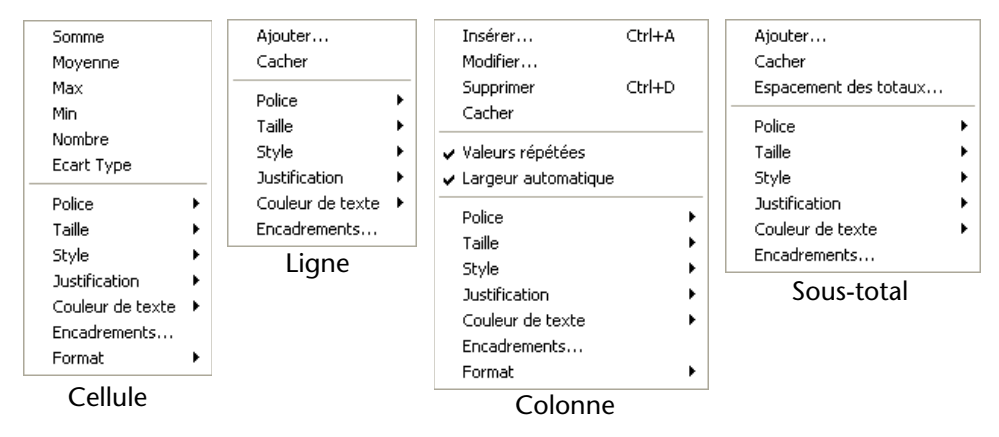

Les commandes disponibles se déclinent en cinq types principaux :

- Attributs de police
- Formats d'affichage
- Calculs récapitulatifs
- Gestion des colonnes et des lignes
- Encadrements

**Attributs de police** Ces commandes sont accessibles lorsque le clic a eu lieu sur une cellule, une colonne ou une ligne. Le choix d'un attribut provoquera son application à la sélection courante (cellule, ligne ou colonne). Les commandes d'attributs de police sont les suivants :

- **Police** : affiche la liste des polices présentes sur le poste.
- **Taille** : affiche la liste des tailles de police.

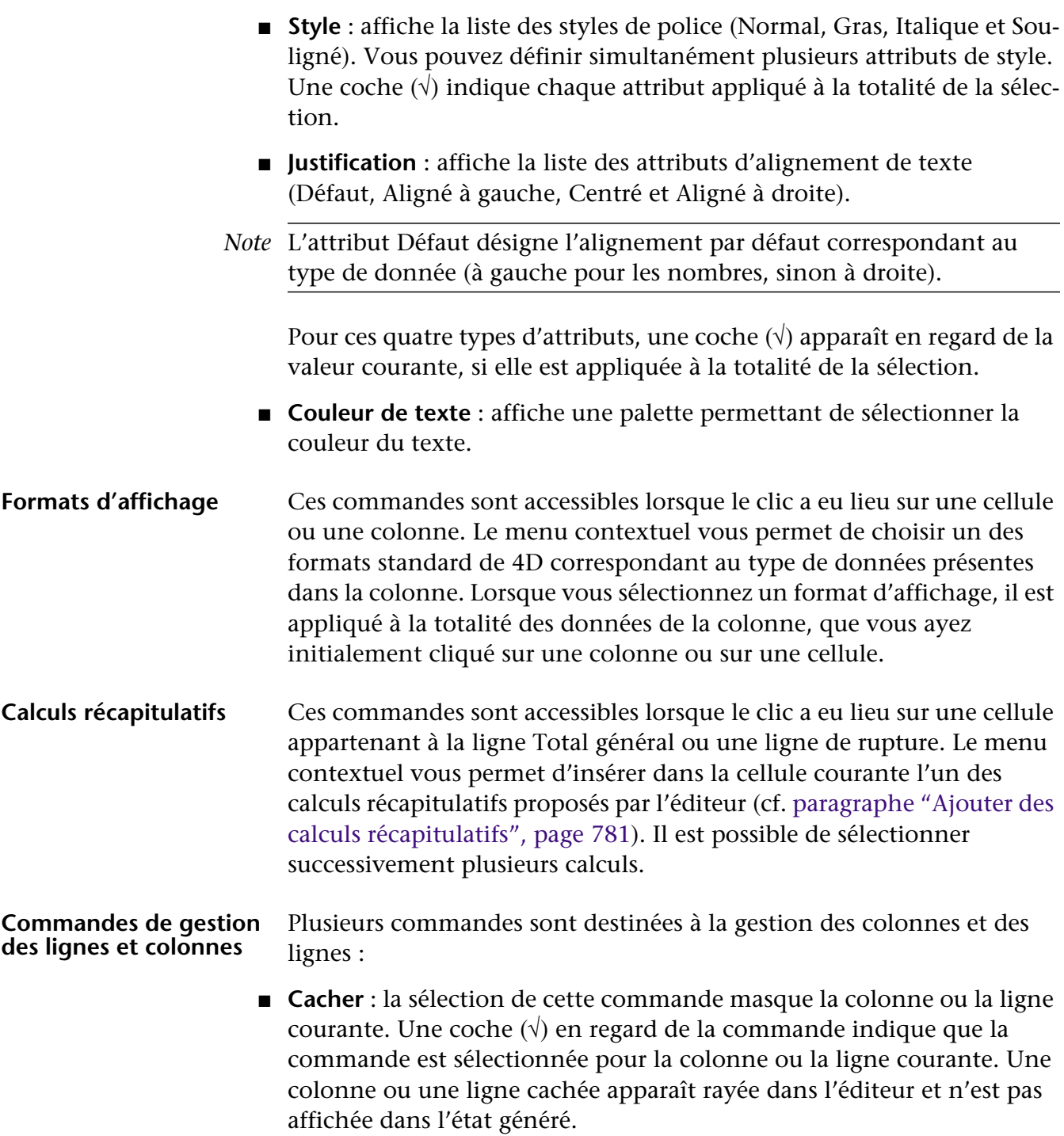

- **Ajouter...** : cette commande est accessible lorsque vous cliquez sur une ligne ou dans une zone vide de l'éditeur. Elle permet d'ajouter une nouvelle colonne. La sélection de cette commande provoque l'affichage de l'éditeur de formule standard de 4D, permettant de désigner la source de données de la nouvelle colonne. La nouvelle colonne est ajoutée à droite de la dernière colonne existante.
- **Espacement des totaux** : cette commande est accessible lorsque vous cliquez sur la zone d'intitulé d'une ligne de sous-total. Elle affiche une boîte de dialogue d'options de formatage de la ligne de rupture. Ces options sont décrites dans le paragraphe "Espacement des soustotaux", page 779.
- **Insérer...** : cette commande est accessible lorsque vous cliquez sur une colonne en mode Liste. La sélection de cette commande provoque l'affichage de l'éditeur de formule standard de 4D, permettant de désigner la source de données de la nouvelle colonne. La nouvelle colonne est ajoutée à gauche de la colonne sur laquelle le clic a eu lieu.
- **Supprimer** : cette commande est accessible lorsque vous cliquez sur une colonne en mode Liste. La sélection de cette commande provoque la suppression immédiate de la colonne sur laquelle le clic a eu lieu.
- **Modifier...** : cette commande est accessible lorsque vous cliquez sur une colonne en mode Liste ou sur une cellule en mode Tableau croisé. La sélection de cette commande provoque l'affichage de l'éditeur de formule standard de 4D, permettant de modifier la source de données de la colonne (mode Liste) ou de la cellule (mode Tableau croisé).
- **Largeur automatique** : cette commande est accessible lorsque vous cliquez sur une colonne en mode Liste ou sur une cellule en mode Tableau croisé. Elle permet de sélectionner / désélectionner l'attribut largeur automatique. Lorsque cet attribut est associé à la colonne ou la cellule, 4D tente d'ajuster la largeur de la colonne afin que son contenu tienne sur une seule ligne.

**Encadrements** Cette commande est accessible lorsque le clic a eu lieu sur une cellule, une colonne ou une ligne. La sélection de cette commande provoque l'affichage de la boîte de dialogue "Encadrements" :

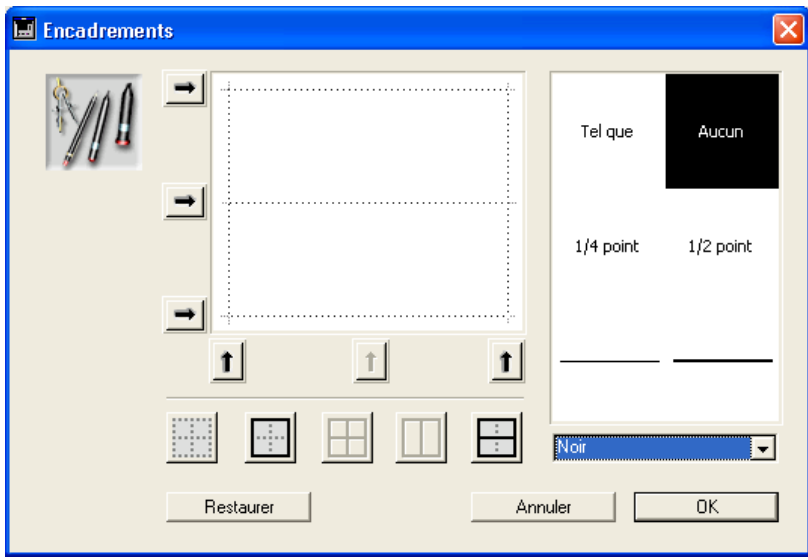

Pour plus d'informations sur cette boîte de dialogue, reportez-vous au paragraphe "Définir des encadrements", page 769.

Le format d'encadrement défini est appliqué à la sélection courante (cellule, colonne ou ligne).

## **Sélectionner des et des cellules**

**lignes, des colonnes** lignes, des colonnes et des cellules. Une cellule correspond à Lorsque vous construisez un état rapide, vous devez sélectionner des l'intersection d'une ligne et d'une colonne.

- ▶ Pour sélectionner une ligne :
- **1 Cliquez sur les cellules Intitulé, Détail, Sous-total ou Total général dans la zone de libellés des lignes, sur la gauche de l'état.**
- ▶ Pour sélectionner une colonne :
- **1 Cliquez sur la ligne d'en-tête de la colonne.**
- ► Pour sélectionner une cellule :
- **1 Cliquez sur une cellule.**

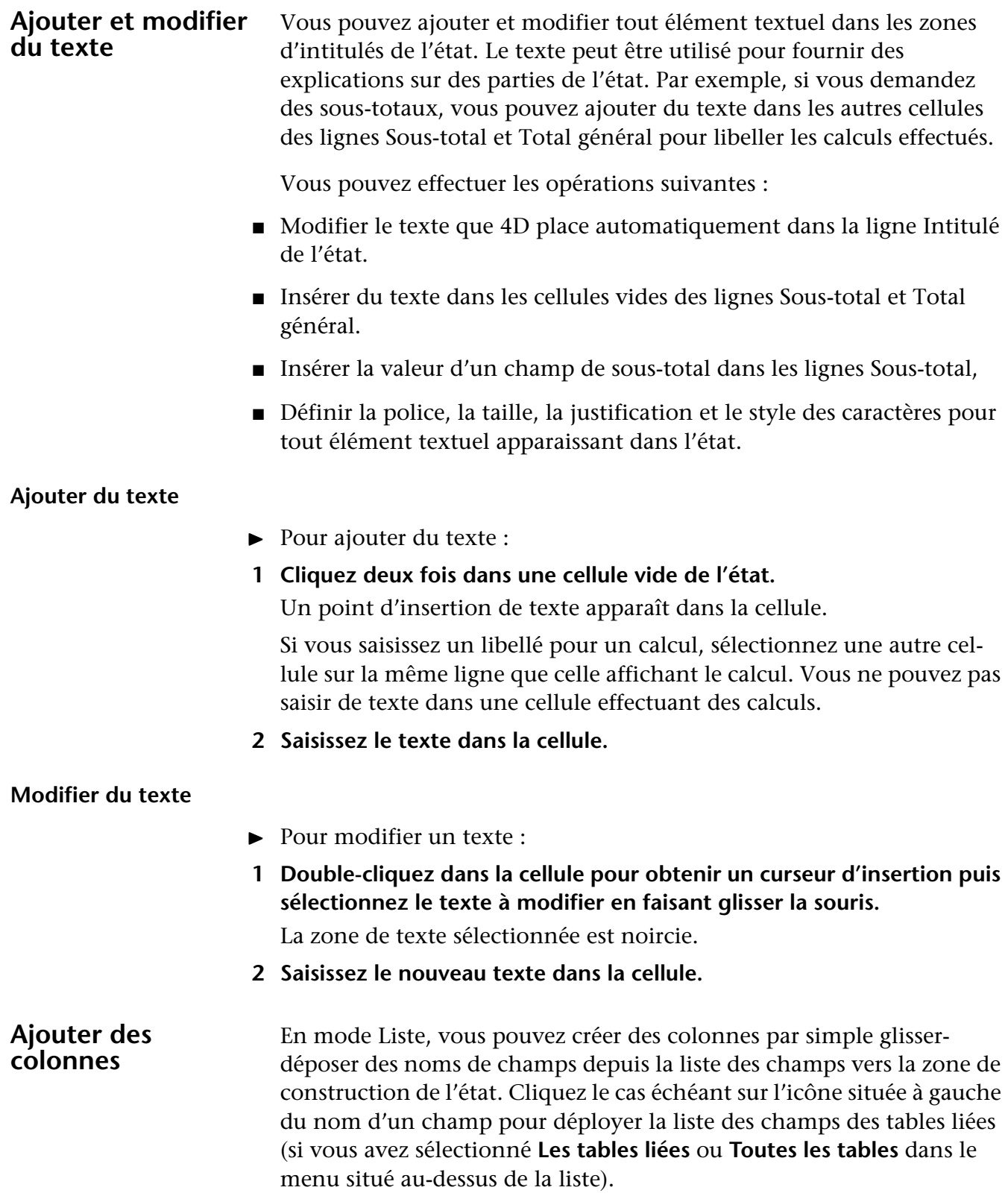

Vous pouvez ajouter des champs en provenance de tables liées, si le lien est automatique. Si vous souhaitez exploiter des liens manuels, cochez l'option **Tous les liens en automatique** : dans ce cas, l'éditeur bascule tous les liens de la base en automatique (cf. paragraphe "Interface", page 751).

- *Note* Vous ne pouvez pas ajouter ou modifier de colonne en mode Tableau croisé car la zone de construction de l'état contient déjà toutes les colonnes nécessaires.
	- ▶ Pour ajouter directement un champ :
	- **1 Sélectionnez le nom d'un champ dans la liste des champs et déposezle dans le modèle d'état, à droite de la dernière colonne existante. OU**

**Double-cliquez sur le nom d'un champ dans la liste des champs.**

*Note* Si vous glissez-déposez un champ sur une colonne existante, celle-ci est remplacée par la nouvelle colonne.

4D crée une colonne pour le champ et inscrit son nom dans l'en-tête de la colonne ainsi que dans la cellule de la ligne Intitulé.

Par défaut, 4D imprime les noms des champs dans les intitulés des colonnes en haut de chaque page de l'état rapide.

- ▶ Pour ajouter une colonne à l'aide d'une commande de menu :
- **1 Sélectionnez la commande Ajouter... dans le menu Colonnes de l'éditeur.**

#### **OU**

**Cliquez avec le bouton droit de la souris dans une zone vide de l'état rapide puis sélectionnez la commande Ajouter...**

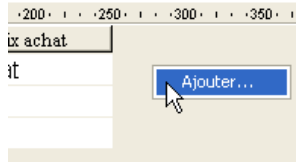

L'éditeur de formule standard de 4D s'affiche, vous permettant de désigner la source de données de la nouvelle colonne (champ ou formule).

**Insérer des colonnes** En mode Liste, vous pouvez insérer une colonne supplémentaire vide à n'importe quel endroit de votre état. Une fois la colonne insérée, vous pouvez lui assigner un champ ou une formule.

- ▶ Pour insérer une colonne :
- **1 Sélectionnez une colonne existante.**
- **2 Choisissez la commande Insérer... dans le menu Colonnes.**

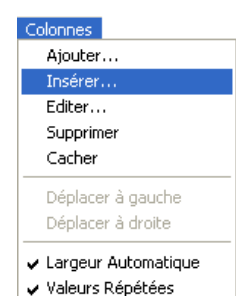

#### **OU**

**Cliquez avec le bouton droit de la souris sur la zone d'en-tête d'une colonne puis sélectionnez la commande Insérer... dans le menu contextuel.** 

L'éditeur de formule standard de 4D s'affiche, vous permettant de désigner la source de données de la nouvelle colonne (champ ou formule).

#### **Supprimer des colonnes**

En mode Liste, à mesure que vous définissez les champs apparaissant dans votre état, vous pouvez souhaiter supprimer certaines colonnes pour, par exemple, les placer à un autre endroit. Vous pouvez également souhaiter supprimer simplement la colonne de l'état.

- ▶ Pour supprimer une colonne :
- **1 Sélectionnez la colonne à supprimer.**
- **2 Choisissez la commande Supprimer dans le menu Colonnes de l'éditeur.**

**OU**

**1 Cliquez avec le bouton droit de la souris sur la zone d'en-tête de la colonne à supprimer puis sélectionnez la commande Supprimer dans le menu contextuel.** 

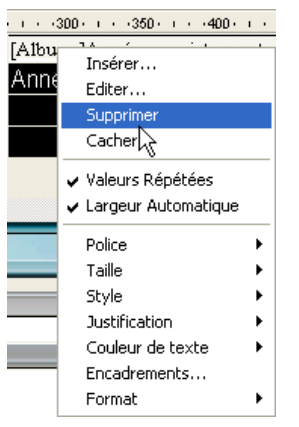

4D enlève la colonne sélectionnée de l'état.

#### **Remplacer des colonnes** En mode Liste, vous pouvez remplacer une colonne en déposant sur elle un autre champ. Vous pouvez également remplacer un champ par une formule, et vice-versa.

▶ Pour remplacer une colonne par un champ :

#### **1 Faites glisser un champ de la liste des champs et déposez-le sur la colonne à remplacer.**

Le remplacement est instantané. Si le champ précédent était désigné comme niveau de tri, le champ qui le remplace lui est également substitué dans la liste de tri.

#### ▶ Pour remplacer une colonne via l'éditeur de formules :

#### **1 Sélectionnez la colonne à remplacer et choisissez la commande Modifier... dans le menu Colonnes. OU**

**Cliquez avec le bouton droit de la souris sur la zone d'en-tête de la colonne à remplacer puis sélectionnez la commande Modifier... dans le menu contextuel.** 

L'éditeur de formules standard de 4D s'affiche, vous permettant de désigner la nouvelle source de données de la colonne (champ ou formule).

Lorsque vous imprimez un état rapide, 4D inscrit les résultats des formules pour chaque enregistrement apparaissant dans la ligne Détail. Pour plus d'informations sur ce point, reportez-vous au paragraphe "Associer des formules à un état", page 765.

**Redimensionner des colonnes** Par défaut, l'éditeur d'états rapides détermine automatiquement la largeur des colonnes. Cette taille est calculée à partir de la largeur maximale des données et des libellés affichés dans la colonne. La largeur définitive des colonnes est fixée au moment de l'impression de l'état.

Ce fonctionnement est activé pour une colonne lorsque l'attribut **Largeur automatique** lui est associé. Vous pouvez définir et visualiser l'activation de cette option dans le menu **Colonnes**, dans le menu contextuel des colonnes ou via le bouton correspondant de la barre d'outils Colonnes :

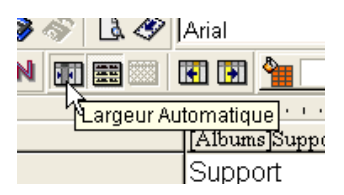

Pour visualiser la largeur de chaque colonne, demandez une prévisualisation de l'état à l'écran. Pour cela, reportez-vous au paragraphe "Exécuter l'état", page 793.

Comme l'option **Largeur automatique** calcule la largeur d'une colonne à partir de la largeur maximale des données qu'elle contient, celle-ci peut varier en fonction des enregistrements sélectionnés.

Vous pouvez redimensionner manuellement une colonne, ce qui provoque automatiquement la désélection de l'option **Largeur automatique** (le cas échéant).

Lorsqu'une colonne est dimensionnée manuellement, le texte qu'elle contient passe à la ligne suivante s'il ne "tient" pas dans la largeur fixée.

- ► Pour redimensionner manuellement une colonne :
- **1 Sélectionnez la colonne à redimensionner.**
- **2 Placez le curseur de la souris sur la ligne de séparation droite de la colonne.**

Le curseur se transforme en  $\mathbf{H}$ .

**3 Faites glisser la ligne de séparation vers la gauche ou la droite pour redimensionner la colonne.** 

#### **Déplacer des colonnes** En mode Liste, à mesure que vous construisez votre état, vous pouvez souhaiter décaler des colonnes afin de les placer à un autre emplacement.

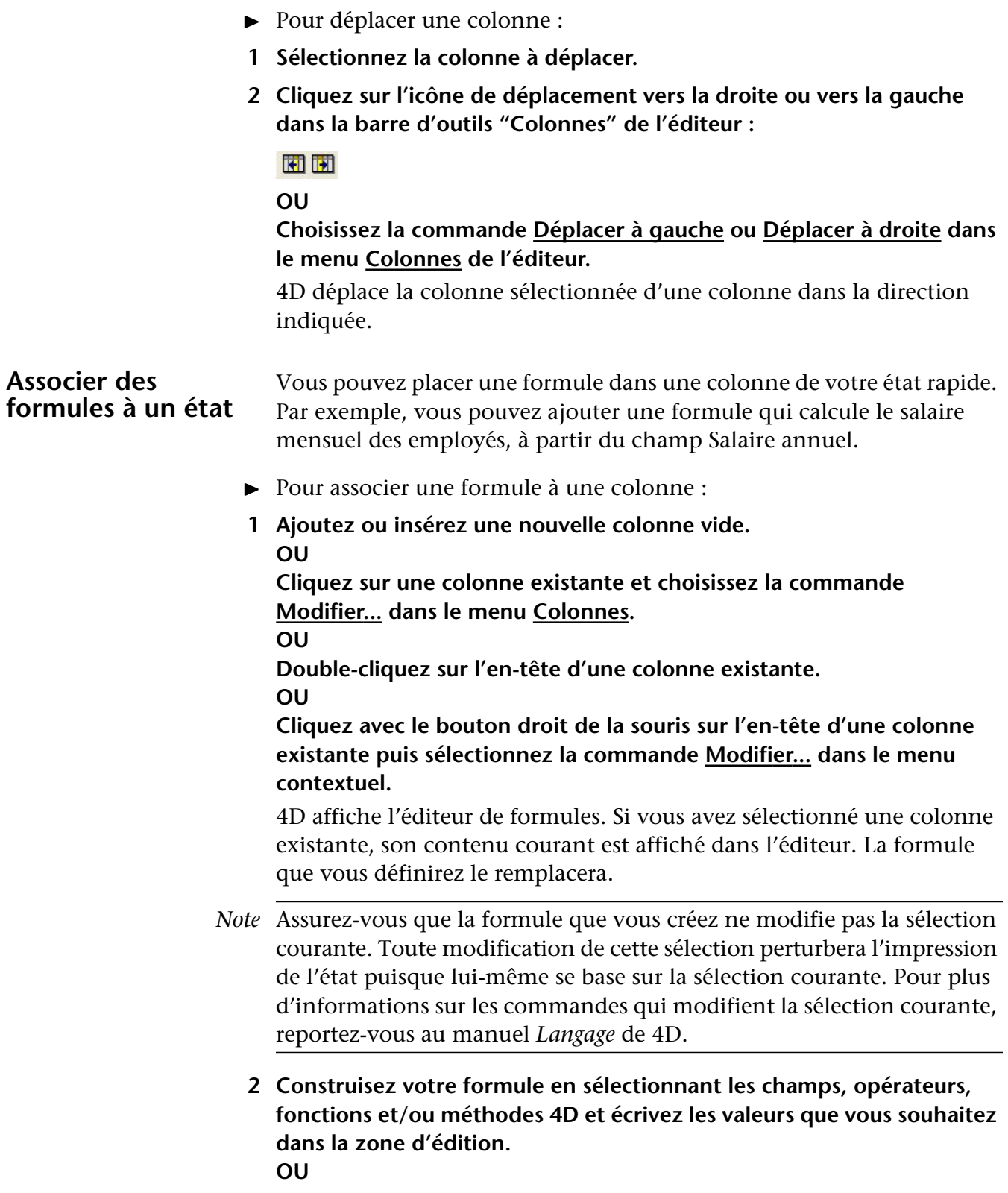

**Cliquez sur le bouton Charger... pour charger une formule existante sauvegardée sur disque.**

Pour plus d'informations sur l'éditeur de formules, reportez-vous au paragraphe "Mises à jour globales", page 1038.

Si vous cliquez sur le bouton **Charger...**, 4D affiche une boîte de dialogue standard d'ouverture de fichier, vous permettant de désigner le fichier de formule à ouvrir. Le fichier ouvert remplacera le contenu courant de la colonne.

Pour sauvegarder la formule dans un fichier, afin que vous puissiez la rappeler par la suite et l'utiliser dans une autre colonne ou un autre état, cliquez sur le bouton **Enregistrer...**, donnez-lui un nom et validez la boîte de dialogue.

**3 Cliquez sur le bouton Valider pour associer la formule à la colonne.** 4D inscrit pour la colonne un nouvel en-tête qui l'identifie en tant que formule. Vous pouvez renommer la colonne comme vous voulez en saisissant directement votre libellé dans la cellule d'intitulé de la colonne. Les formules sont libellées de *C1* à *Cn*. Ces libellés sont le nom des variables contenant la valeur courante de la colonne. Vous pouvez utiliser ces variables dans d'autres formules.

## **Modifier les attributs graphiques d'un état**

Vous pouvez modifier l'apparence graphique d'un état rapide. L'éditeur d'états rapides vous permet de définir les attributs suivants :

- la police de caractères, sa taille, sa justification, son style et sa couleur,
- la couleur de fond des cellules.
- l'encadrement des cellules.

En outre, 4D vous propose un ensemble de modèles d'états prédéfinis que vous pouvez modifier.

*Note* Les spécifications d'apparence ne sont prises en compte que pour les destinations "Imprimante" et "Fichier HTML" (couleurs uniquement). Avec les autres types de sortie, la mise en forme des états doit être effectuée après la génération de l'état, à l'aide des applications réceptrices (4D View, 4D Chart ou un éditeur de texte). Pour plus d'informations sur les destinations des états, reportez-vous au paragraphe "Exécuter l'état", page 793.

#### **Définir la police, la taille, la justification, le style et la couleur des caractères**

Lorsque vous construisez votre état rapide, vous pouvez spécifier les polices, tailles, justifications, styles et couleurs de caractères pour chaque cellule. Vous pouvez appliquer ces paramétrages au niveau des lignes, colonnes ou cellules de l'état. Ils seront pris en compte pour le texte, les données et les valeurs calculées.

Si vous fixez des paramétrages sur la ligne Détail de l'état, vous ne pourrez visualiser le résultat que lorsque l'état sera généré ou imprimé.

Les attributs de police peuvent être spécifiés via la barre de menus et les barres d'outils ou les menus contextuels de l'éditeur.

- ► Pour fixer une police, une taille, un style, une justification ou une couleur de caractères :
- **1 Cliquez avec le bouton droit de la souris sur l'élément à paramétrer.**
- **2 Dans le menu contextuel, choisissez une police, une taille, un style, une justification ou une couleur :**

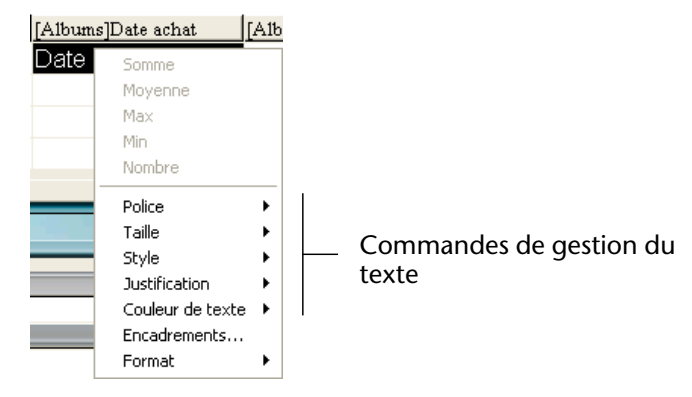

**OU**

- **1 Sélectionnez dans l'état la colonne, ligne ou cellule à laquelle appliquer le paramétrage.**
- **2 Dans la barre d'outils "Style", choisissez une police, une taille, style, une couleur ou une justification :**

Arial

*Note* Vous pouvez également affecter un style et une justification dans le menu **Style**.

4D applique les paramètres aux textes, données ou calculs inclus dans la zone sélectionnée.

#### **Définir la couleur de fond des cellules**

L'éditeur d'états rapides vous permet de définir une couleur de fond pour chaque cellule. Vous pouvez définir une seule couleur ou un couple de couleurs alternées, permettant une meilleure lisibilité des tableaux.

Il est possible de définir des couleurs de fond pour les états en liste et les états en tableau croisé.

Les couleurs de fond sont utilisées avec les destinations "Impression" et "Fichier HTML".

- ► Pour définir une couleur de fond :
- **1 Sélectionnez une cellule, une colonne ou une ligne puis choisissez une couleur principale dans la palette de la barre d'outils "Couleurs de fond" :**

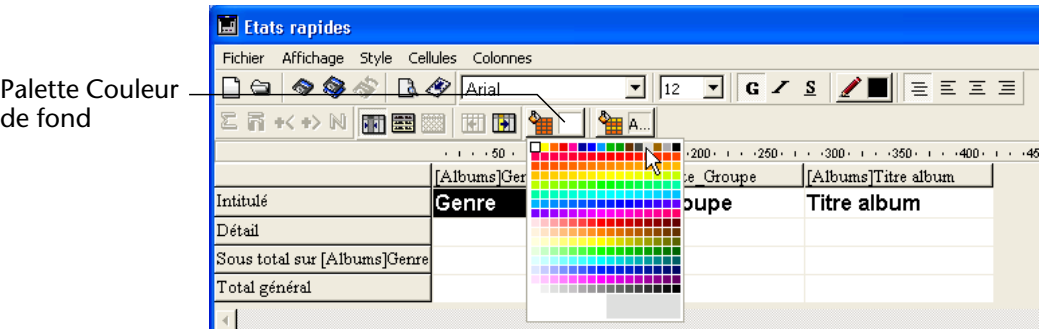

Vous pouvez effectuer toutes les combinaisons de couleurs que vous voulez avec les lignes, cellules et colonnes.

**2 (Facultatif) Si vous souhaitez utiliser une couleur alternée, choisissez-la dans la palette "Couleurs de fond alt." :**

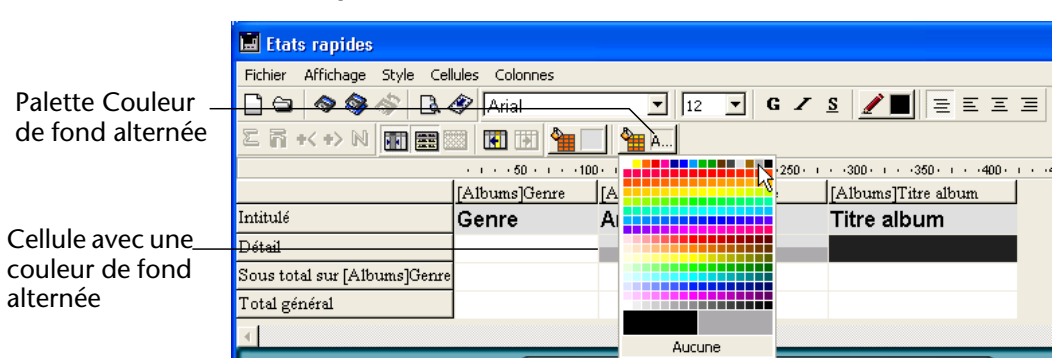

Les cellules auxquelles deux couleurs de fond alternées ont été associées affichent les deux couleurs dans l'éditeur d'états.

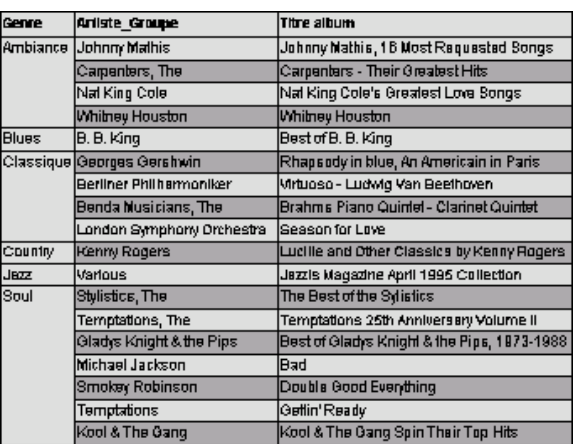

Voici un exemple d'état en liste généré (aperçu) comportant des couleurs alternées :

Les couleurs de fond sont également prises en compte dans les états générés au format HTML :

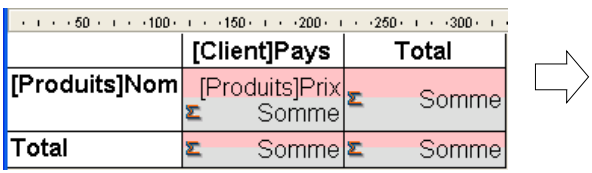

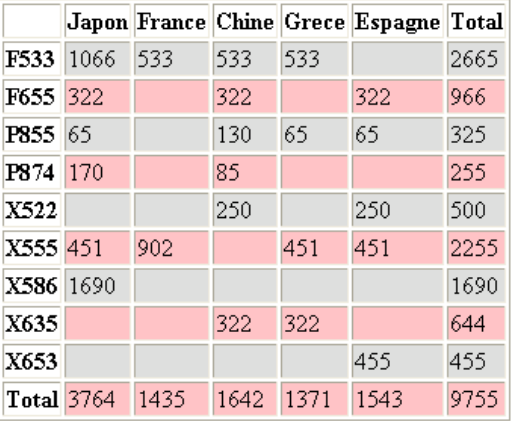

### **Définir des encadrements**

Vous pouvez définir les encadrements des cellules pour les états en liste et en tableau croisé.

- ❿ Pour définir l'encadrement d'une cellule, d'une colonne ou d'une ligne :
- **1 Sélectionnez une cellule, une colonne ou une ligne puis choisissez la commande Encadrements... dans le menu Style ou le menu contextuel de l'éditeur.**

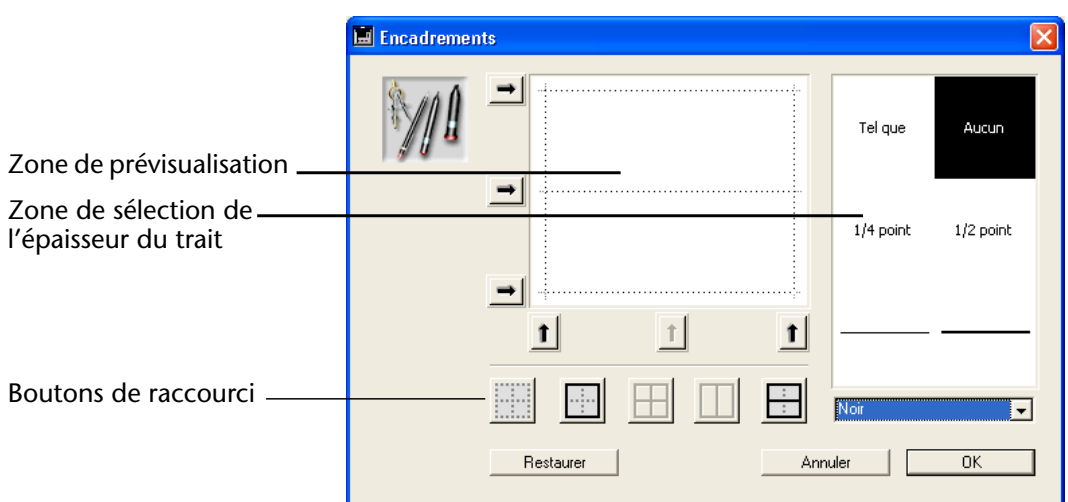

La boîte de dialogue "Encadrements" apparaît :

La zone de prévisualisation varie dynamiquement en fonction de la nature de la sélection : cellule, colonne ou ligne, mais aussi cellule d'état en liste ou en tableau croisé. Par exemple, la cellule centrale d'un état en tableau croisé ne fonctionnera pas de la même manière qu'une cellule de détail d'un état en liste. La cellule centrale d'un état en tableau croisé sera répétée horizontalement et verticalement, tandis que la cellule de détail d'un état en liste sera répétée verticalement uniquement. D'autres cellules peuvent ne jamais être répétées (les titres par exemple).

■ Si la cellule sélectionnée est une cellule de titre (non répétée), les traits extérieurs représentent l'encadrement extérieur de la cellule :

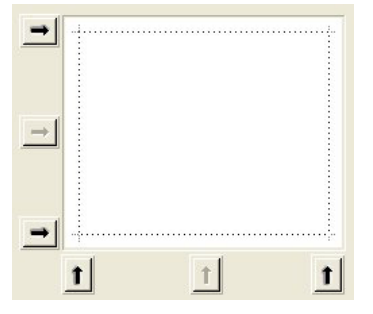

■ Si la cellule sélectionnée est une cellule de détail d'un état en liste (répétée verticalement), les traits extérieurs représentent l'encadrement extérieur des cellules répétées et le trait intérieur horizontal représente la séparation entre deux cellules de la séquence :

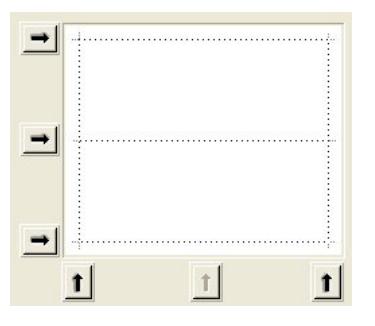

■ Si la cellule sélectionnée est la cellule centrale d'un état en tableau croisé (répétée verticalement et horizontalement), les traits extérieurs représentent l'encadrement extérieur des cellules répétées et les traits intérieurs représentent les séparations entre chaque cellule générée à partir de la cellule centrale :

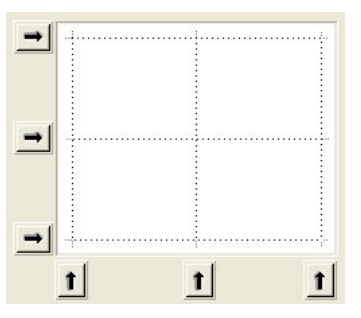

**2 Sélectionnez l'épaisseur de trait et la couleur à utiliser.**

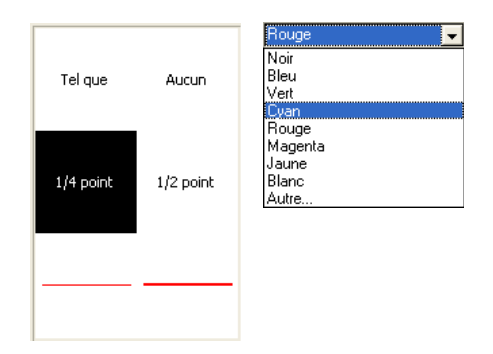

Vous pouvez mélanger différentes valeurs pour les différentes bordures.

**3 Sélectionnez les bordures à paramétrer à l'aide des boutons fléchés ou des boutons de raccourci.**

Certains boutons sont désactivés, en fonction du type de cellule sélectionné.

- **4 Répétez les étapes 2 et 3 pour chaque bordure à paramétrer.**
- **5 Cliquez sur le bouton OK pour valider les modifications. OU**

**Cliquez sur le bouton Restaurer pour rétablir les bordures initiales. OU**

**Cliquez sur le bouton Annuler pour annuler les modifications et fermer la boîte de dialogue.**

**Utiliser un modèle d'état prédéfini** L'éditeur d'états rapides contient un ensemble de modèles prédéfinis proposant diverses approches graphiques pour la réalisation d'états imprimés ou HTML. Vous pouvez utiliser la totalité d'un modèle ou vous en inspirer pour construire vos propres états. Vous pouvez appliquer un modèle à tout moment.

> Un modèle d'état combine un ensemble de caractéristiques graphiques : police, couleurs, style, encadrement et alignement. Vous pouvez utiliser la totalité des caractéristiques d'un modèle ou une partie seulement.

- ▶ Pour utiliser un modèle prédéfini :
- **1 Choisissez la commande Mise en forme... dans le menu Style.**

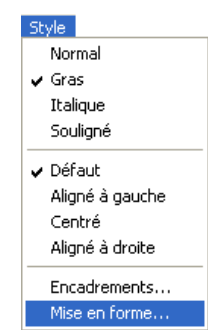

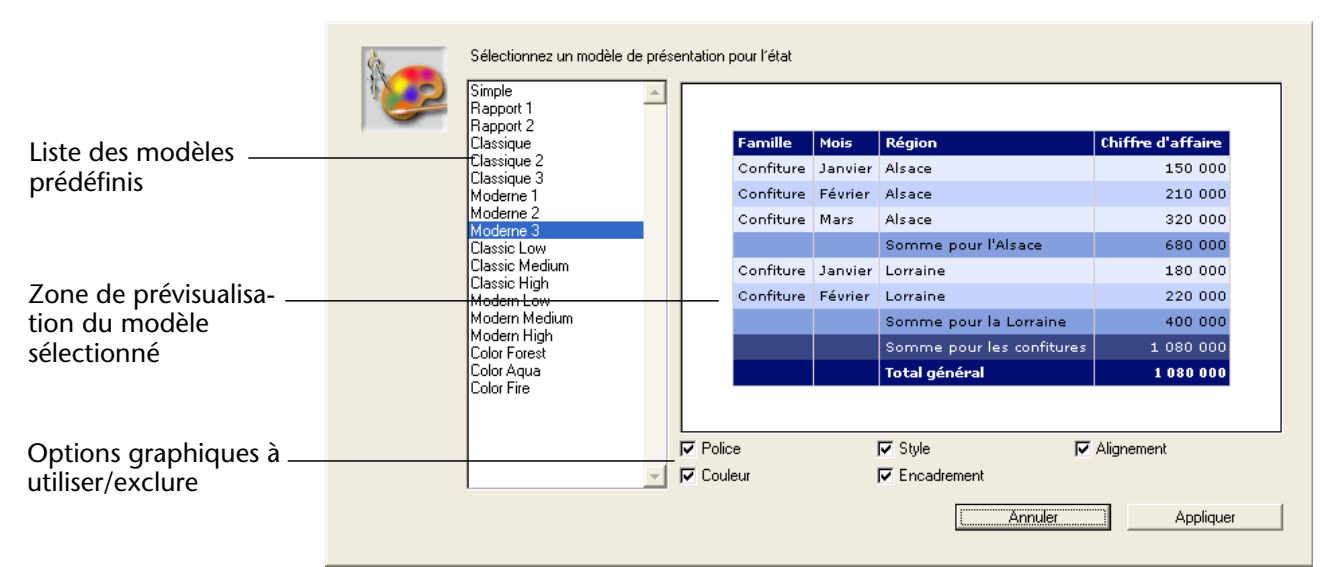

La boîte de dialogue de sélection de modèle apparaît :

#### **2 Dans la liste des modèles prédéfinis, cliquez sur le modèle que vous souhaitez utiliser.**

Vous pouvez prévisualiser chaque modèle dans la zone située à droite de la boîte de dialogue. Choisissez le modèle qui correspond le mieux à vos attentes ; notez que vous pourrez toujours modifier votre état par la suite.

**3 Si vous souhaitez ne pas utiliser toutes les options graphiques définies par le modèle, désélectionnez chaque option à ne pas prendre en compte.** 

Par défaut, toutes les options sont sélectionnées. Si, par exemple, vous désélectionnez l'option "Encadrement", la définition d'encadrement du modèle ne sera pas appliquée à votre état.

*Note* Seule l'option "Couleur" sera prise en compte pour les états à destination d'un fichier HTML.

#### **4 Cliquez sur Appliquer.**

Les caractéristiques sélectionnées sont immédiatement appliquées à votre état. Si des attributs graphiques étaient déjà définis, ils sont remplacés.

Notez que certaines caractéristiques ne seront visibles qu'une fois l'état généré.

## **Trier les enregistrements d'un état**

Une des fonctions les plus importantes de l'éditeur d'états rapides est sa capacité à trier les enregistrements de l'état. Le tri des enregistrements est très utile pour :

- visualiser les enregistrements dans un ordre précis,
- créer dans l'état des groupes d'enregistrements et des ruptures, dans le but d'effectuer des calculs intermédiaires et des sous-totaux pour chaque groupe.

#### **Définir les tris pour un état en liste** Vous pouvez définir un ordre de tri dans votre état à tout moment. Vous spécifiez un tri sur une colonne par simple glisser-déposer dans la liste Ordre de tri. Par exemple, si vous souhaitez trier les enregistrements des commerciaux par région de vente, il vous suffit de glisser-déposer le

champ Région de vente dans la zone Ordre de tri.

Vous pouvez également trier les résultats d'une formule. Il suffit de placer la colonne contenant la formule dans la liste Ordre de tri. Pour plus d'informations sur les formules, reportez-vous au paragraphe "Associer des formules à un état", page 765.

Vous pouvez trier un état sur plusieurs niveaux. L'ordre dans lequel apparaissent les champs et les formules dans la liste Ordre de tri indique le niveau de tri.

- ▶ Pour définir un tri sur un champ :
- **1 Dans la liste des champs, faites glisser le nom du champ que vous souhaitez définir comme niveau de tri et déposez-le dans la liste "Ordre de tri". OU**

**Dans la liste des champs, sélectionnez le nom du champ que vous souhaitez définir comme niveau de tri et cliquez sur le bouton d'insertion :**

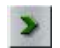

4D affiche alors le nom du champ dans la liste de tri :

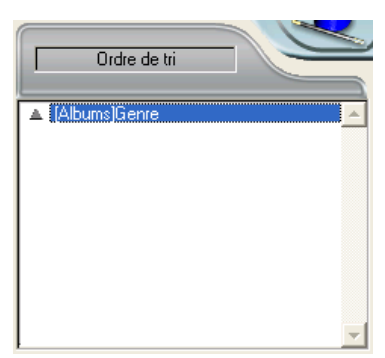

Par défaut, les tris sont croissants (A ->Z). Vous pouvez inverser le sens du tri en cliquant sur le triangle placé à côté du nom du champ.

- *Note* Si le champ trié n'était pas déjà inséré dans une colonne de l'état, une colonne supplémentaire est automatiquement créée dans la zone de construction.
	- ▶ Pour définir un tri sur une colonne (champ ou formule) :
	- **1 Sélectionnez la ligne Colonnes de l'état dans la liste déroulante d'affichage des champs.**

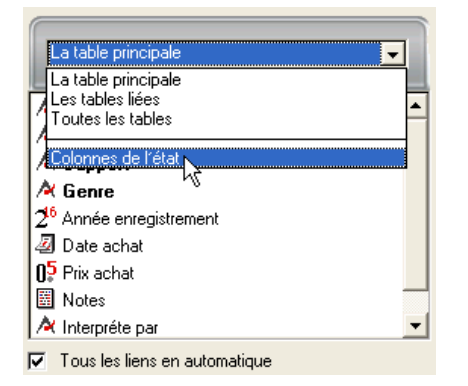

La liste affiche les en-têtes des colonnes définies dans l'état :

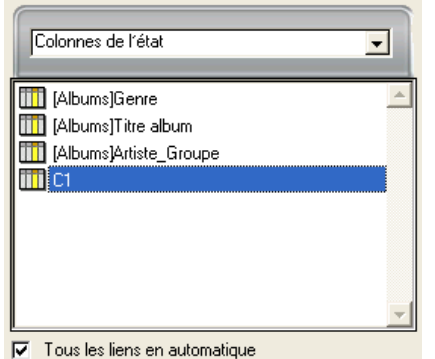

**2 Faites glisser la colonne que vous souhaitez définir comme niveau de tri et déposez-la dans la liste "Ordre de tri".**

**OU**

**Sélectionnez le nom de la colonne que vous souhaitez définir comme niveau de tri et cliquez sur le bouton d'insertion :**

### $\blacktriangleright$

4D affiche alors le nom de la colonne dans la liste de tri :

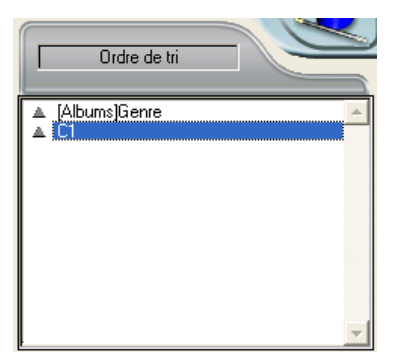

#### **Changer le niveau de tri**

- ▶ Pour changer le niveau d'un tri :
- **1 Dans la liste "Ordre de tri", cliquez avec le bouton droit de la souris sur le niveau à modifier.**
- Ordre de tri A [Albums]Genre Supprimer
- **Supprimer un niveau de** Vous pouvez supprimer tout champ ou formule de la liste des ordres de **tri**
	- $\blacktriangleright$  Pour supprimer un niveau de tri :

tris.

- **1 Dans la liste "Ordre de tri", cliquez avec le bouton droit de la souris sur le niveau à supprimer.**
- **2 Dans le menu contextuel, sélectionnez la commande Supprimer :**

**2 Dans le menu contextuel, sélectionnez la commande Monter ou Descendre pour faire monter ou descendre l'élément d'un niveau :**

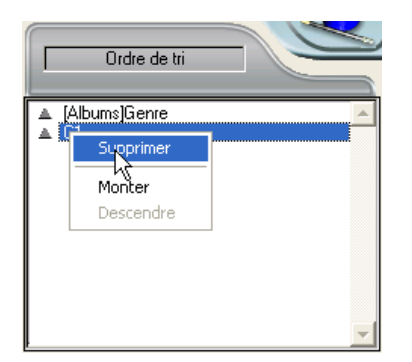

Le niveau est immédiatement supprimé.

A noter que la colonne associée n'est pas supprimée de l'état. En revanche, la ligne de rupture associée disparaît.

#### **Définir les tris pour un état en tableau croisé**

Dans un état en tableau croisé, seules les sources de données horizontale et verticale (utilisées comme catégories dans le tableau final) peuvent être triées.

- ▶ Pour trier les catégories d'un état en tableau croisé :
- **1 Cliquez sur le ou les indicateur(s) de tri dans la zone "Ordre de tri".**

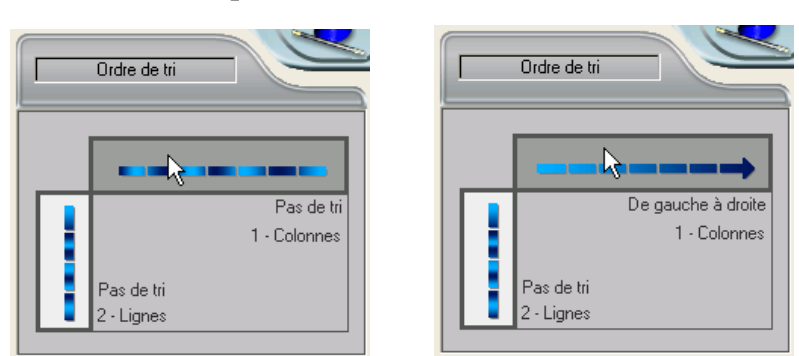

Une flèche indique l'ordre de tri défini :

Pour modifier ou supprimer l'ordre de tri d'une source de données, cliquez dessus à nouveau. Les différents états possibles apparaissent successivement.

Aucune flèche n'apparaît lorsqu'aucun tri n'est défini. Dans ce cas, les valeurs seront affichées dans l'ordre courant de la sélection.

**Fixer les niveaux de rupture** Dans un état rapide, vous déterminez des niveaux de rupture pour séparer les enregistrements en groupes homogènes, suivant les valeurs d'un ou plusieurs champs. Une zone de rupture est imprimée à chaque niveau de rupture. Vous pouvez placer des calculs récapitulatifs dans la zone de rupture. Ces calculs — somme, moyenne, minimum, maximum, et nombre total — sont effectués pour chaque groupe d'enregistrements.

> Les niveaux de rupture sont déterminés par les niveaux de tri. Par exemple, si vous demandez à 4D de trier les enregistrements par Zone de vente, le programme insérera une ligne de sous-total entre chaque groupe d'enregistrements de la même zone de vente.

> Après avoir inséré une ligne de rupture dans l'état, vous pouvez placer des calculs récapitulatifs dans chaque rupture. Par exemple, vous pouvez placer un calcul récapitulatif dans une ligne de rupture pour afficher le sous-total des ventes par département au sein d'une même région. Pour plus d'informations sur ce point, reportez-vous au paragraphe "Ajouter des calculs récapitulatifs", page 781.

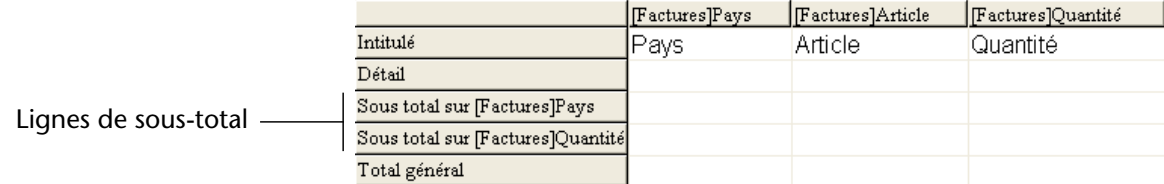

**778** 4D - Mode Développement

Le libellé d'une ligne de sous-total indique le champ pour lequel un changement de valeur entraînera une rupture.

#### **Utiliser les valeurs des champs de rupture dans les libellés**

Vous pouvez améliorer l'apparence et la clarté de vos états en libellant chaque ligne de rupture à l'aide de la valeur courante du champ de rupture.

Pour faire en sorte que la valeur d'un champ de rupture soit imprimée dans un libellé situé dans la zone de rupture, utilisez le symbole dièse (#) dans le libellé. Par exemple, le texte "Total des salaires pour le service #" contiendra le nom du service (dans ce cas, la valeur du champ Service) à la place du symbole dièse lorsque l'état sera imprimé.

Il n'est pas nécessaire que le symbole dièse soit placé dans la même colonne que le champ de rupture. Il affichera la valeur du champ de rupture dans toute cellule de la ligne de rupture.

L'écran suivant illustre l'utilisation du symbole dièse dans un libellé de ligne :

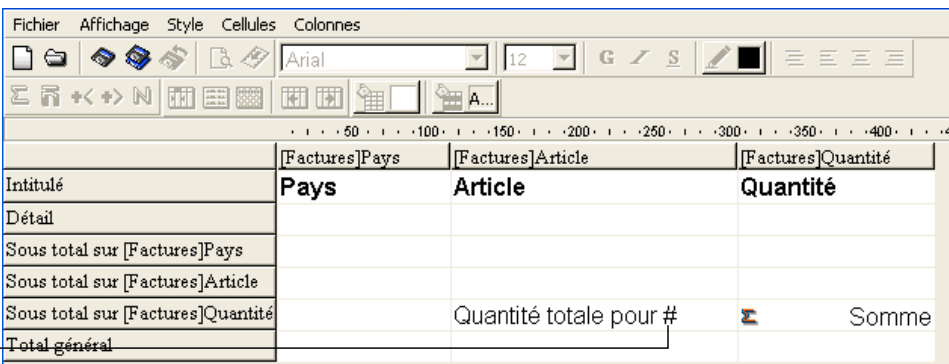

Symbole dièse utilisé dans un libellé

### **Espacement des sous-totaux**

Il est possible de configurer les lignes de sous-totaux afin de contrôler la mise en page et l'apparence de l'état rapide. Par exemple, vous pouvez générer un saut de page après chaque sous-total.

Les options de mise en page des sous-totaux permettent de dissocier visuellement les différentes parties de l'état.

- ► Pour définir l'espacement d'une ligne de sous-total :
- **1 Sélectionnez une ligne de sous-total et choisissez la commande Espacement des totaux dans le menu Fichier de l'éditeur. OU**

**Cliquez avec le bouton droit sur le libellé du sous-total et choisissez la commande Espacement des totaux :**

Ajouter... Cacher Espacement des totaux... Police Taille Style Justification  $\blacktriangleright$ Couleur de texte ¥ Encadrements...

La boîte de dialogue "Propriétés des lignes de sous-totaux" apparaît :

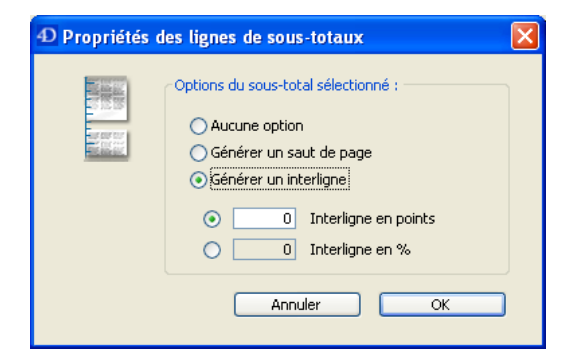

- **2 Choisissez l'une des trois options suivantes :**
- **Aucune option** (option sélectionnée par défaut) : aucune propriété spécifique n'est appliquée à la ligne de sous-total, elle dispose des mêmes caractéristiques d'espacement que les autres lignes de l'état.
- **Générer un saut de page** : un saut de page est généré après chaque ligne de sous-total dans l'état.
- **Générer un interligne** : un interligne spécifique est ajouté au-dessous de chaque ligne de sous-total dans l'état. Une option supplémentaire vous permet de définir le mode de l'interligne :
	- **en points** : vous passez directement une hauteur d'interligne en points.
	- **en %** : vous passez une hauteur d'interligne en pourcentage de la hauteur des lignes standard de l'état. Par exemple, pour générer un interligne correspondant à deux lignes vides, passez 200.

## **Ajouter des calculs récapitulatifs**

Dans les états en liste, la ligne Total général ainsi que chaque ligne de sous-total peuvent comporter des calculs récapitulatifs, effectués à partir du contenu des champs ou de formules. Dans les états en tableau croisé, des calculs récapitulatifs peuvent être placés dans la ligne centrale.

Les boutons de la barre d'outils "Opérateurs" de l'éditeur indiquent les options de calculs récapitulatifs disponibles pour les états :

Σ H << > N O

L'éditeur propose les types de calculs suivants :

■ **Somme** : effectue le total des valeurs de l'état ou de la rupture.

Σ

- **Moyenne** : effectue la moyenne des valeurs de l'état ou de la rupture.  $\overline{n}$
- **Min** : affiche la plus petite valeur de l'état ou de la rupture.

44

■ **Max** : affiche la plus grande valeur de l'état ou de la rupture.

■ **Nombre** : affiche le nombre d'enregistrements de l'état ou de la rupture.

 $\mathbb{N}$ 

■ **Ecart type** : affiche la racine carrée de la variance de l'état ou de la rupture (la variance est une valeur de dispersion autour de la moyenne).

 $\sigma$ 

Ces options sont également accessibles via le menu contextuel de l'éditeur : en mode liste, le clic doit avoir lieu dans une cellule des lignes de sous-total ou de la ligne Total général ; en mode tableau croisé, le clic doit avoir lieu dans la cellule Total ou centrale.

■ Etats en liste

Lorsque vous placez un calcul dans la ligne Total général, il sera effectué sur la totalité des enregistrements de l'état. Si vous placez le calcul dans une ligne de rupture, il sera effectué sur les enregistrements de la rupture uniquement.

Etats en tableau croisé Les calculs récapitulatifs prennent en compte les éléments suivants :

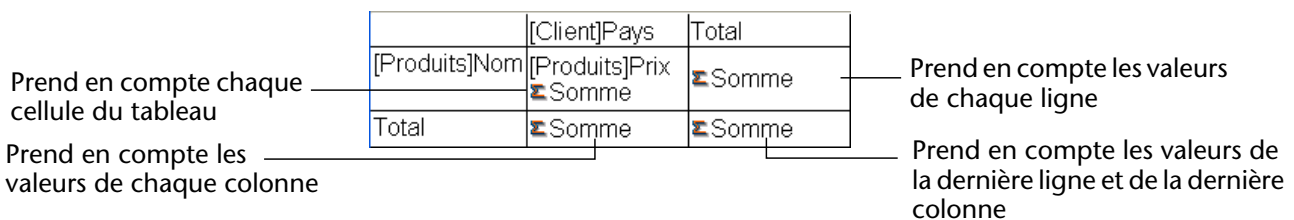

- ▶ Pour ajouter un calcul récapitulatif :
- **1 Sélectionnez la cellule de sous-total ou de Total général dans laquelle vous souhaitez insérer votre calcul.**

Les calculs Somme, Min, Max et Moyenne ne peuvent être associés qu'à des champs de type numérique ou des formules.

**2 Cliquez, dans la barre d'outils "Opérateurs", sur tous les calculs récapitulatifs que vous souhaitez insérer. OU**

**Sélectionnez, dans le menu contextuel de l'éditeur, les calculs récapitulatifs à insérer.**

4D affiche dans la cellule sélectionnée une icône pour chaque calcul demandé. L'illustration suivante montre une icône de calcul Somme dans une ligne de sous-total :

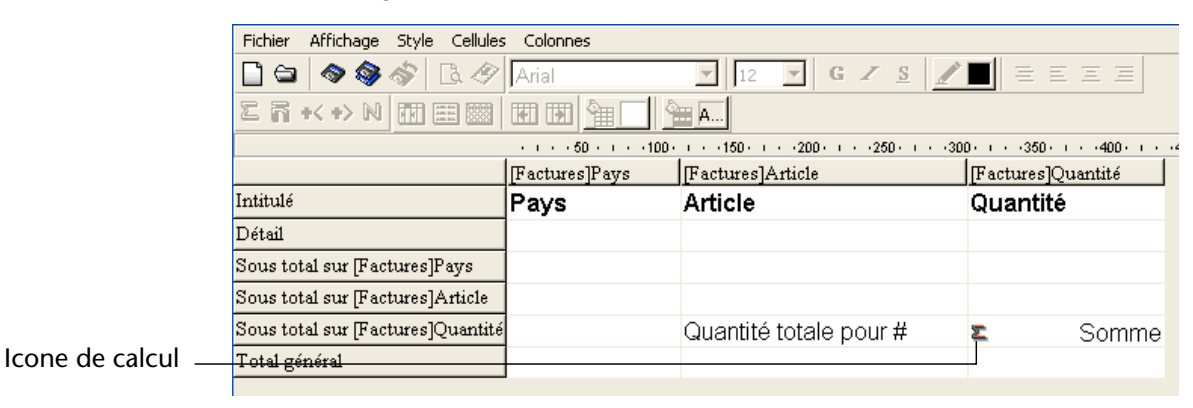

Si vous placez plus d'un calcul récapitulatif dans une cellule, 4D empile les icônes correspondantes :

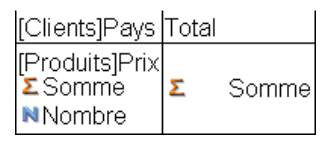

#### **Utiliser des codes pour les calculs** Vous pouvez insérer des calculs récapitulatifs à l'aide des codes suivants :

- **##S** sera remplacé par la **somme** dans la ligne de sous-total ou de Total général.
- **##A** sera remplacé par la **moyenne**.
- **##C** sera remplacé par le **nombre**.
- **##X** sera remplacé par le **maximum**.
- **##N** sera remplacé par le **minimum**.
- **##D** sera remplacé par l'**écart type**.
- **##***nn*, où *nn* représente un numéro de colonne. Ce code sera remplacé par la valeur courante de la colonne en utilisant son format d'affichage. Si la colonne n'existe pas, le code n'est pas remplacé.

Ces codes sont utiles notamment lorsque vous souhaitez combiner des libellés et des données dans une cellule.

### **Répéter les valeurs dans les colonnes de ruptures**

Dans un état avec sous-totaux, les colonnes utilisées pour regrouper les enregistrements (destinées à permettre que des calculs puissent être effectués) sont appelées *colonnes de ruptures*. Dans l'état ci-dessous, le champ "Service" est une colonne de rupture puisque les enregistrements dans l'état sont groupés par service.

Lorsqu'un état tel que celui-ci est généré, les valeurs pour la colonne de rupture sont imprimées une fois seulement par rupture.

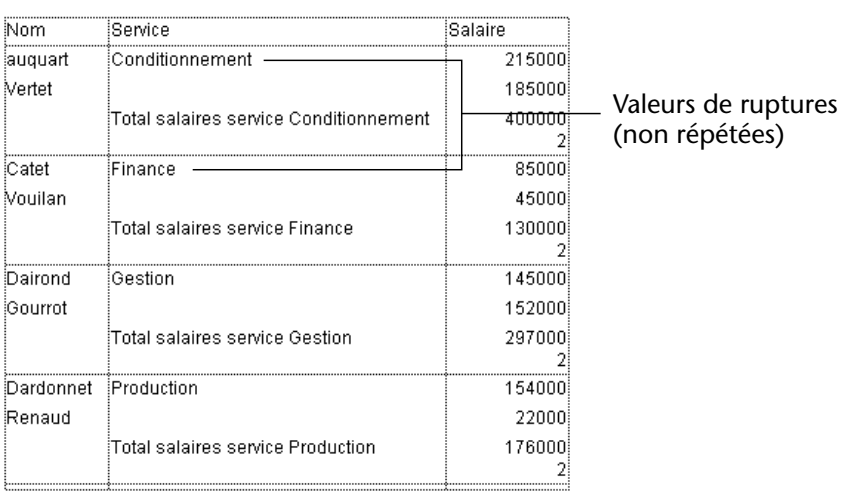

En d'autres termes, le nom de chaque service est imprimé uniquement avec le premier enregistrement du groupe et n'est plus répété jusqu'à ce que le nom du service change.

Dans certains cas, vous pourrez vouloir répéter les valeurs des colonnes de rupture pour qu'elles apparaissent avec chaque enregistrement de la zone de rupture. Pour cela, il suffit d'affecter la propriété **Valeurs répétées** à la colonne. Cette propriété peut être fixée soit via la barre d'outils "Colonnes", soit dans le menu **Colonnes**, soit dans le menu contextuel de l'éditeur.

- ❿ Pour répéter les valeurs des champs dans la colonne de rupture :
- **1 Sélectionnez la colonne de rupture en cliquant dans l'en-tête de la colonne puis choisissez la commande Valeurs répétées dans le menu**  Colonnes ou cliquez sur l'icône **de la barre d'outils Colonnes. OU**

**Cliquez avec le bouton droit de la souris sur l'en-tête de la colonne puis choisissez la commande Valeurs répétées dans le menu contextuel.**

Dans le menu, une coche  $(\sqrt{})$  en regard de la commande indique que le propriété est affectée à la colonne. Lors de l'impression de l'état, les valeurs de la colonne de rupture seront répétées pour chaque enregistrement.

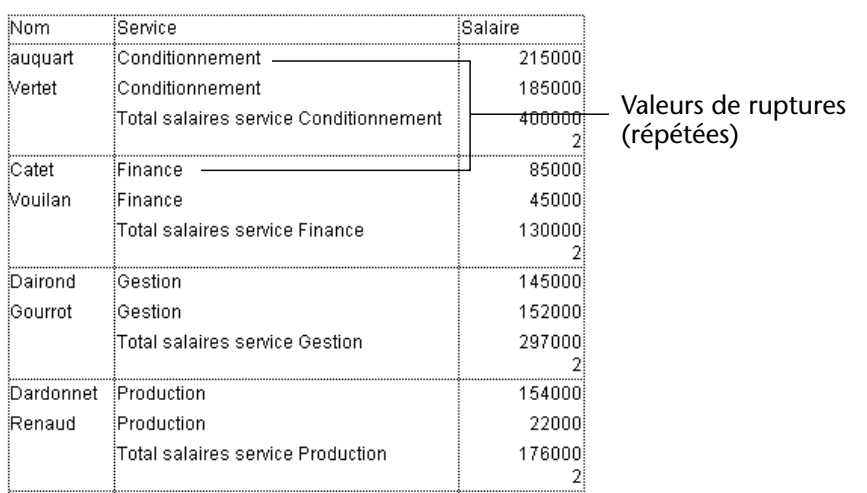

Voici l'état rapide défini précédemment, après que l'option **Valeurs répétées** ait été sélectionnée pour la colonne Service :

## **Définir les formats d'affichage**

Vous pouvez définir les formats d'affichage des colonnes qui contiennent des valeurs numériques, alphanumériques, date, heure et image.

Si vous affichez les salaires dans une colonne, vous pouvez appliquer un format numérique à la cellule Détail pour le champ Salaire. Par exemple, le format ### ##0,00 € place un symbole Euro (€) à droite du nombre et peut afficher des montants en euros jusqu'à 999 999,99 € :

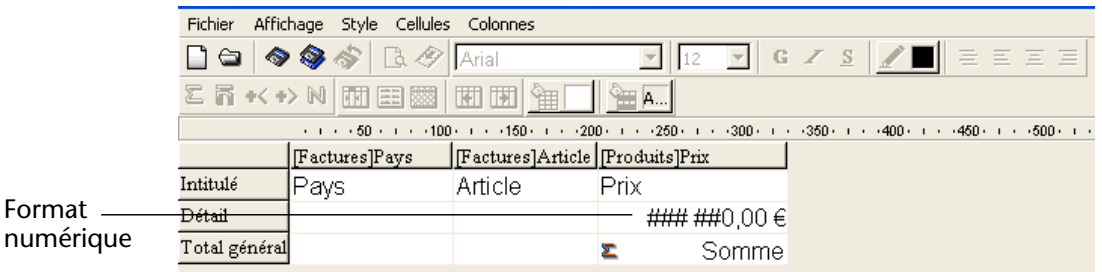

Si l'état contient des champs Alpha tels que des numéros de téléphone, vous pouvez utiliser des formats Alpha. Si votre état affiche des dates, des heures ou images, vous pourrez également leur assigner des formats d'affichage.

4D propose différents formats d'affichage par défaut. Vous pouvez toutefois créer vos propres styles de formats d'affichage pour les numériques et les alphanumériques. Pour plus d'informations, reportez-vous au paragraphe "Les formats d'affichage", page 553.

### **Assigner le format d'affichage**

Vous pouvez associer un format d'affichage à une cellule en le sélectionnant dans un menu contextuel ou en le saisissant directement dans la cellule.

- ► Pour assigner un format d'affichage à un champ numérique, alpha, date, heure ou image :
- **1 Cliquez avec le bouton droit de la souris sur une cellule de la colonne à laquelle vous souhaitez associer un style.**

Le menu contextuel de l'éditeur apparaît.

**2 Sélectionnez le format d'affichage souhaité dans le sous-menu Format :**

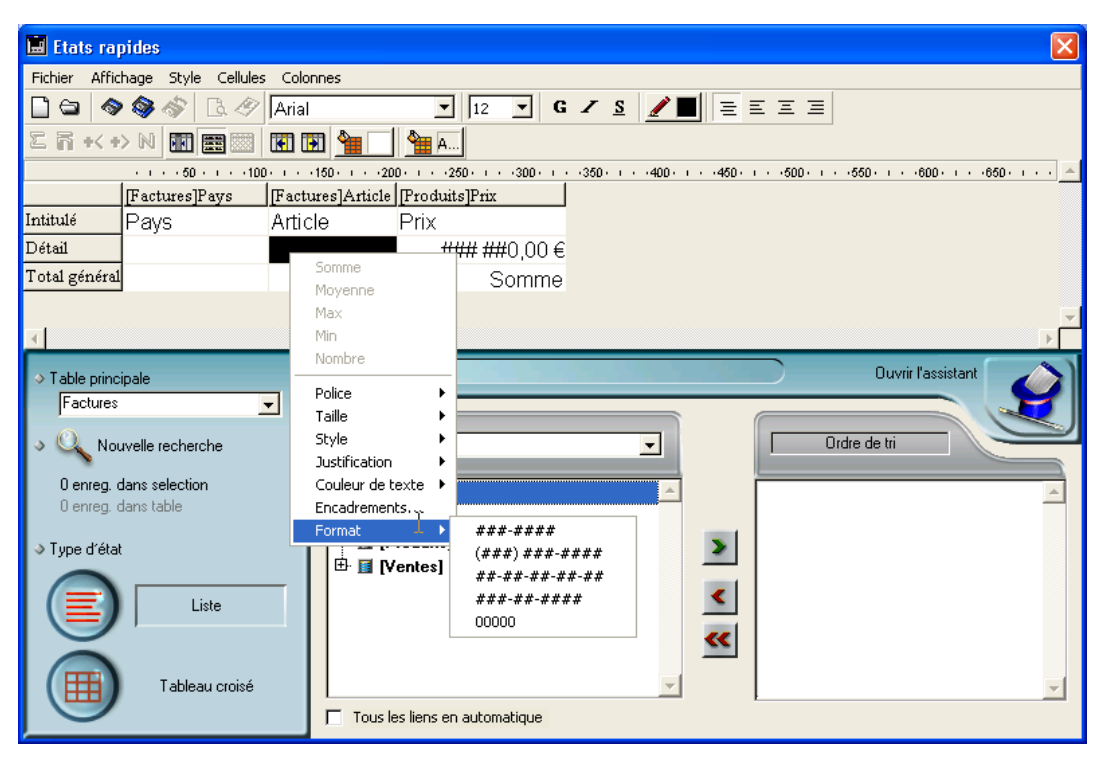

Le contenu du sous-menu varie en fonction du type de données contenu dans la colonne : numérique, alpha, date, heure ou image. Si la colonne de l'état contient des données que vous ne pouvez pas formater, la commande de formatage est inactivée.

Le format s'inscrit dans la cellule Détail. Si vous avez également demandé des calculs récapitulatifs pour cette colonne, le format défini dans la cellule Détail leur sera automatiquement appliqué. Seul le calcul "Nombre" est toujours affiché comme entier et n'accepte aucun symbole de formatage tel que le dollar.

Vous pouvez également saisir manuellement les formats à appliquer, en cliquant deux fois dans la cellule et en tapant au clavier les éléments du format.

Différents formats peuvent être appliqués aux différentes colonnes de l'état.

## **Cacher des lignes ou des colonnes**

Vous pouvez cacher des lignes ou des colonnes d'un état rapide en liste. Cette possibilité est utile, par exemple, lorsque vous voulez que l'état ne fasse apparaître que les calculs récapitulatifs : il vous suffit ainsi de cacher la ligne Détail. Vous pouvez également utiliser cette fonction pour cacher une ligne de sous-total ou la ligne Total général. Enfin, vous pouvez cacher une colonne que vous devez utiliser pour effectuer un tri, mais que vous ne voulez pas afficher dans l'état.

Vous pouvez cacher / afficher une ligne ou une colonne à l'aide du menu contextuel de l'éditeur, du menu Colonnes ou de la barre d'outils "Colonnes".

- *Note* Il n'est pas possible de cacher une ligne ou une colonne dans un état en tableau croisé.
	- ▶ Pour cacher une ligne ou une colonne :
	- **1 Sélectionnez la ligne ou la colonne à cacher en cliquant sur sa cellule d'en-tête.**

**2 Cliquez avec le bouton droit de la souris sur la cellule d'en-tête de la ligne ou de la colonne à cacher, puis choisissez Cacher dans le menu contextuel.**

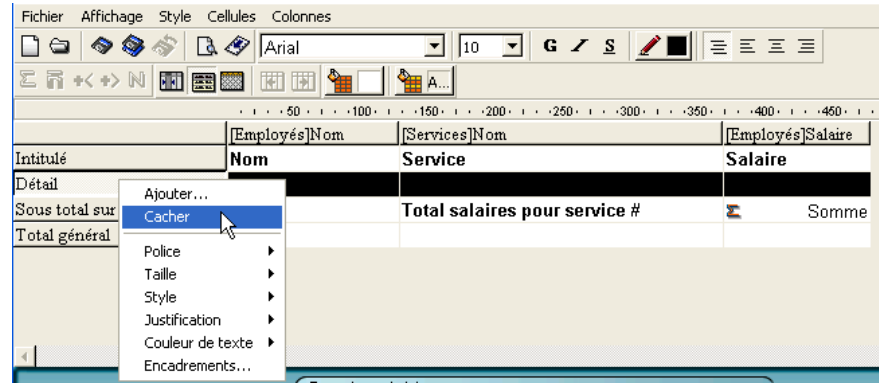

#### **OU**

**Choisissez la commande Cacher dans le menu Colonnes de l'éditeur.** 

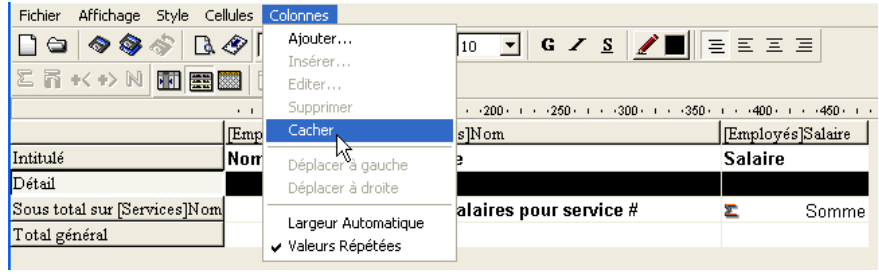

#### **OU**

#### Cliquez sur le bouton **de la barre d'outils "Colonnes"**.

4D affiche la ligne ou la colonne en grisé pour vous indiquer qu'elle n'apparaîtra pas dans l'état final.

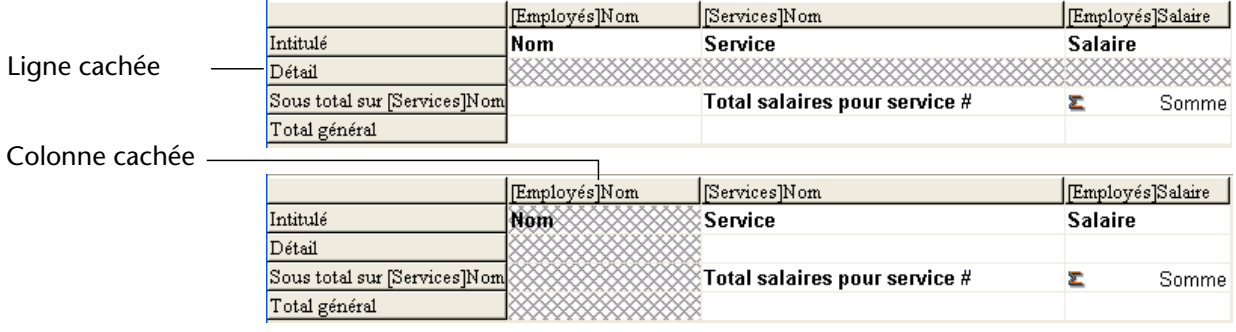

**788** 4D - Mode Développement

#### **Afficher une ligne ou une colonne masquée**

Lorsqu'une ligne ou une colonne est masquée, une coche  $(\sqrt{r})$  apparaît en regard de la commande **Cacher** (menu **Colonnes** et menu contextuel) lorsque la colonne ou la ligne est sélectionnée. Le bouton correspondant de la barre d'outils "Colonnes" est enfoncé.

Pour réafficher la ligne ou la colonne dans l'état généré, il vous suffit de sélectionner à nouveau la commande ou le bouton **Cacher**. La ligne ou la colonne est alors affichée normalement dans la zone d'état.

## **Ajouter des en-têtes et des pieds de page**

Au moment d'imprimer un état rapide, vous pouvez ajouter un en-tête et un pied de page génériques à l'aide de la boîte de dialogue "En-tête et pied de page". Cette boîte de dialogue vous permet d'effectuer les actions suivantes :

- ajouter du texte et/ou des images pour l'en-tête et le pied de page,
- fixer la taille des zones d'en-tête et de pied de page,
- définir un contenu différent pour les parties gauche, centrale et droite de l'en-tête et/ou du pied de page,
- définir les polices, tailles et styles des caractères du texte de l'en-tête et du pied de page,
- insérer le numéro de page, la date et l'heure courantes dans vos états.

Les en-têtes et pieds de page ne peuvent être paramétrés que lorsque la destination de l'état est l'impression standard. Une fois définis, ils sont cependant conservés avec l'état, même si la destination est modifiée. Pour plus d'informations sur les destinations de sortie, reportez-vous au paragraphe "Exécuter l'état", page 793.

- ▶ Pour insérer un en-tête ou un pied de page dans un état :
- **1 Choisissez la commande En-tête et pied de page... du menu Fichier de l'éditeur.**

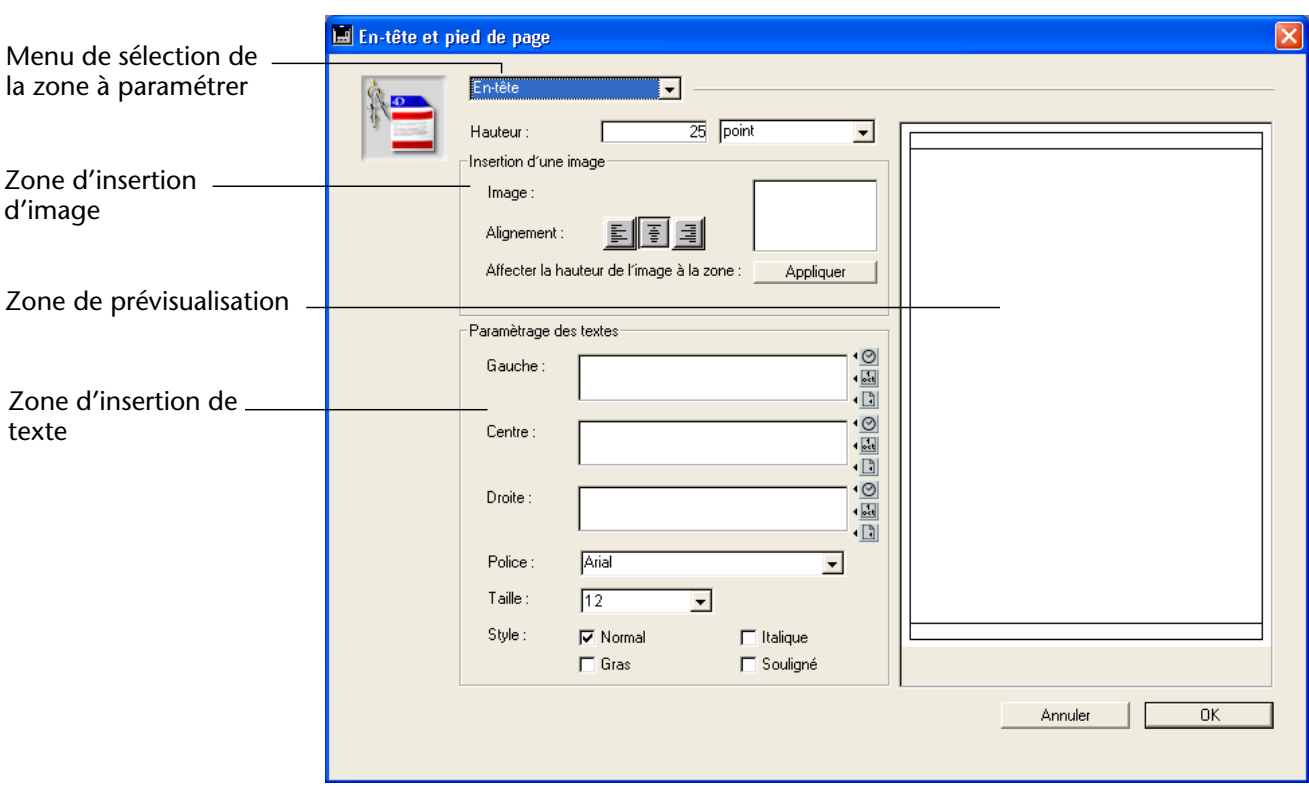

La boîte de dialogue "En-tête et pied de page" apparaît :

*Note* La zone de prévisualisation tient compte des paramétrages de format d'impression.

Cette boîte de dialogue permet de spécifier dans le même écran les entêtes et les pieds de page. Vous devez utiliser le menu situé en haut de la fenêtre pour définir la zone que vous souhaitez modifier.

**2 Choisissez En-tête ou Pied de page dans le menu de sélection :**

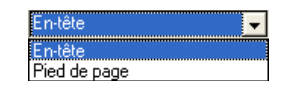

**3 Saisissez la hauteur de l'en-tête ou du pied de page dans la zone Hauteur ainsi que, facultativement, l'unité de saisie.**

Par défaut, la taille des en-têtes et des pieds de page est fixée à 25 points. Vous pouvez modifier cette valeur et/ou changer l'unité utilisée, à l'aide de la liste déroulante correspondante afin de saisir des valeurs en pouces ou en centimètres.

A mesure que vous saisissez la taille de l'en-tête et du pied de page, les filets dans la zone de prévisualisation de la page se déplacent pour vous donner un aperçu du résultat de vos modifications dans l'état imprimé. **4 Si vous souhaitez utiliser une image comme en-tête ou pied de page, collez-la dans la zone d'insertion d'image (à l'aide des commandes standard de copier-coller) :**

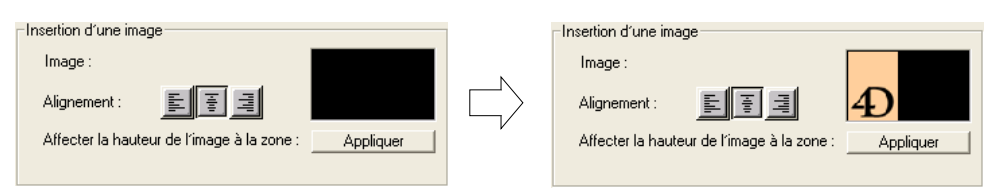

- Par défaut, l'image est collée au centre de la zone d'en-tête ou de pied de page. Vous pouvez cependant définir son emplacement (à gauche, au centre ou à droite) à l'aide des icônes d'alignement : 国国国
- L'option "Affecter la hauteur de l'image à la zone" vous permet de redimensionner automatiquement la hauteur de l'en-tête ou du pied de page en fonction de celle de l'image insérée. Cliquez sur le bouton **Appliquer** pour en bénéficier :

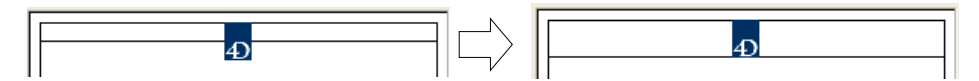

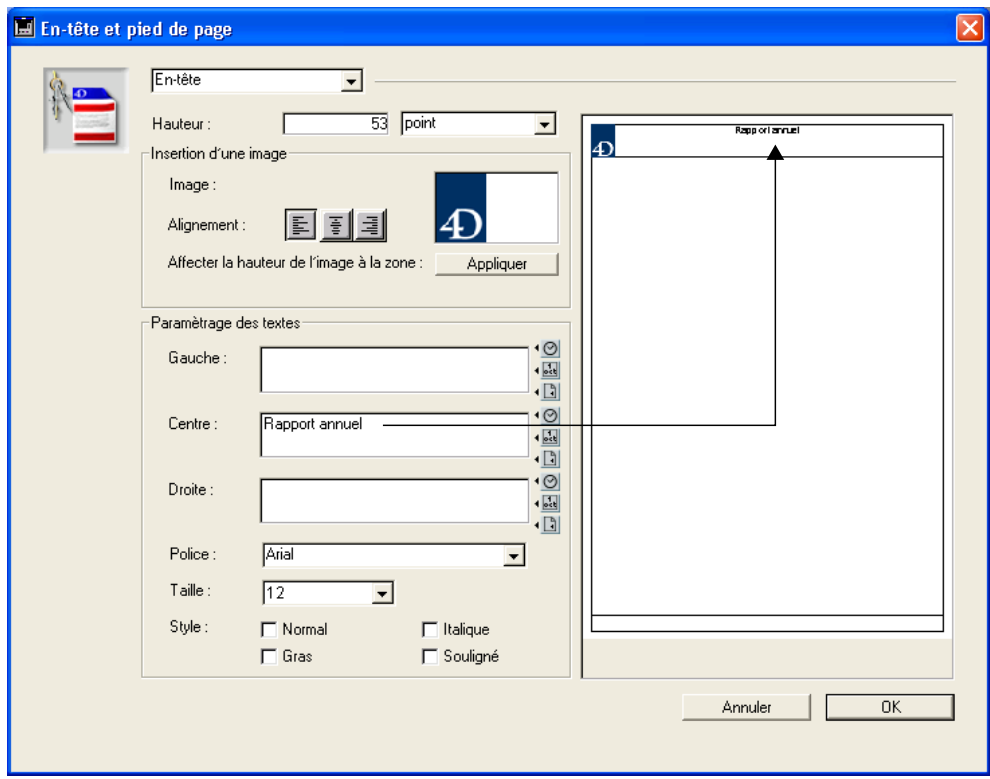

**5 Cliquez dans une zone de saisie d'en-tête ou de pied de page parmi les trois emplacements proposés et saisissez votre texte :**

Vous pouvez insérer le numéro de page, la date ou l'heure courante dans l'en-tête ou le pied de page de votre état. Les trois boutons situés à droite de chaque zone de saisie vous permettent d'insérer ces variables :

Insère l'heure courante **- 10** Insère la date du jour Insère le numéro de page \_\_\_\_\_\_

Vous pouvez également saisir directement le code des variables :

- #H pour l'heure d'impression,
- **#D** pour la date,
- **#P** pour le numéro de page.
- **6 Choisissez la police, la taille et le style des caractères à l'aide des options de la zone de définition de la police.**

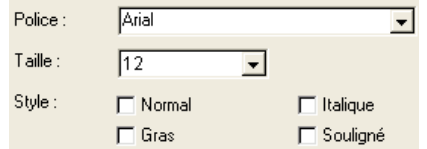

**7 Cliquez sur le bouton OK afin de valider les paramétrages.**

## **Exécuter l'état**

Lorsque vous avez terminé de construire votre état, vous devez l'exécuter, c'est-à-dire le générer. 4D vous propose plusieurs types de sorties pour un état rapide :

- impression sur l'imprimante sélectionnée dans votre gestionnaire d'impression,
- enregistrement sur disque, dans un fichier Texte,
- génération d'un graphe,
- génération d'un document 4D View,
- génération d'un document HTML.
- ▶ Pour définir la destination de l'état :
- **1 Sélectionnez la commande Destination dans le menu Fichier.**

Le menu hiérarchique comporte les destinations suivantes :

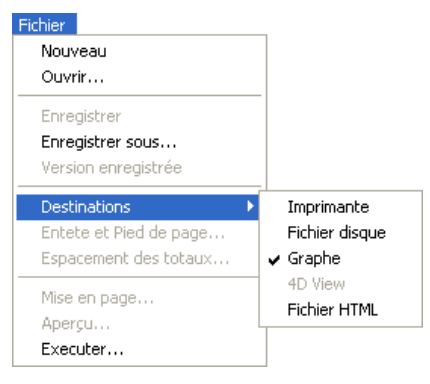

**Imprimante** Cette option utilise l'imprimante sélectionnée par défaut dans votre gestionnaire d'impression. Vous pouvez également vérifier le résultat en demandant un aperçu de l'état.

- ▶ Pour imprimer votre état rapide :
- **1 Choisissez l'option Imprimante dans le sous-menu Destination du menu Fichier.**

Cette option est sélectionnée par défaut.

**2 Si nécessaire, choisissez la commande Mise en page... dans le menu Fichier et définissez vos paramètres d'impression.** 

*Note* Cette commande n'est disponible que lorsque la destination **Imprimante** est sélectionnée.

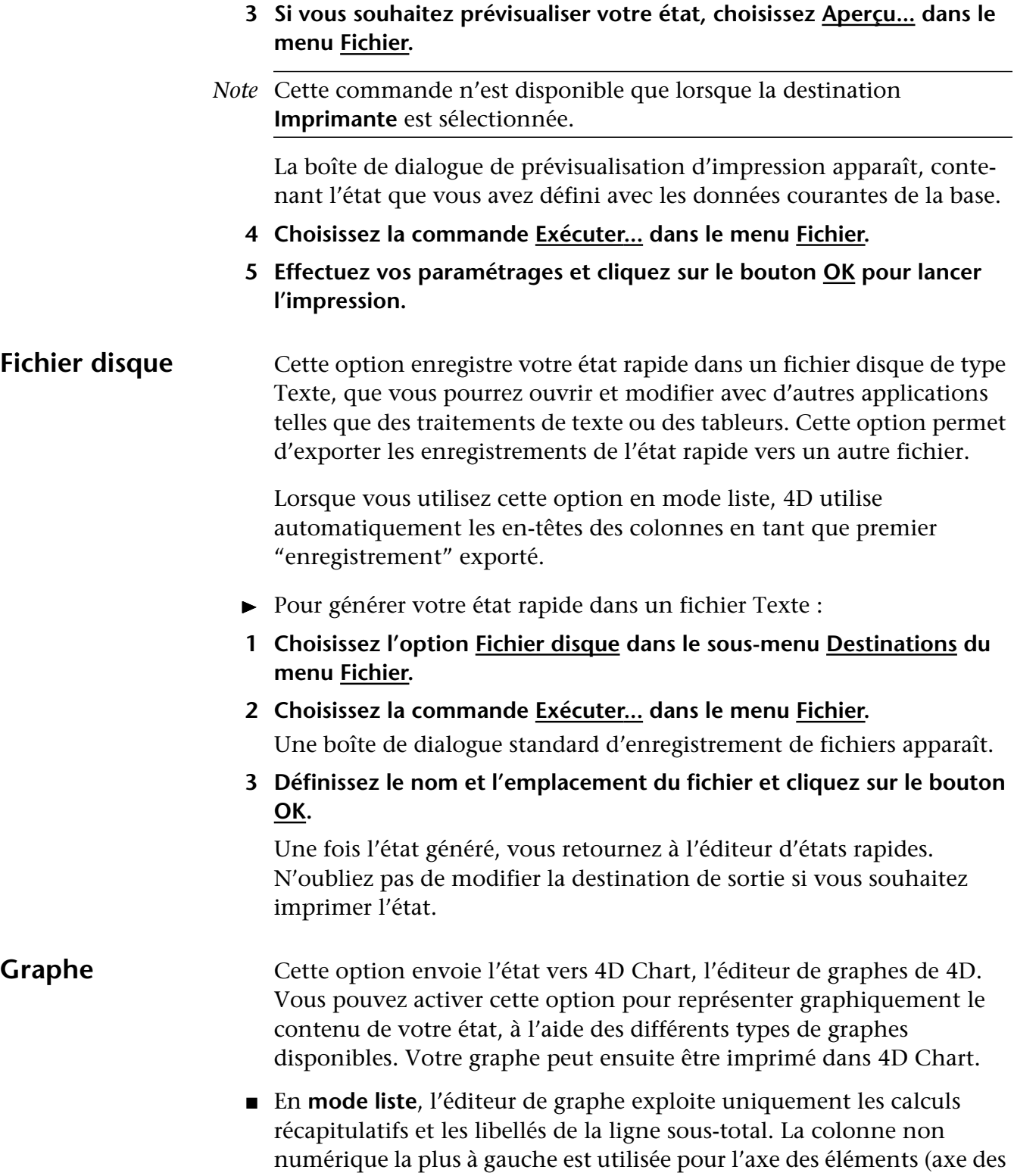

x). Pour que vous puissiez exploiter cette fonctionnalité, votre état rapide doit :

- contenir de un à cinq champs numériques ou formules. Ces colonnes seront associées à l'axe des valeurs (axe des y) du graphe.
- utiliser une ligne de sous-total par champ numérique.

Par exemple, si vous voulez représenter graphiquement le salaire moyen par service, vous devez créer un état rapide comportant deux colonnes, Service et Salaire, et une ligne de sous-total, "moyenne par service" :

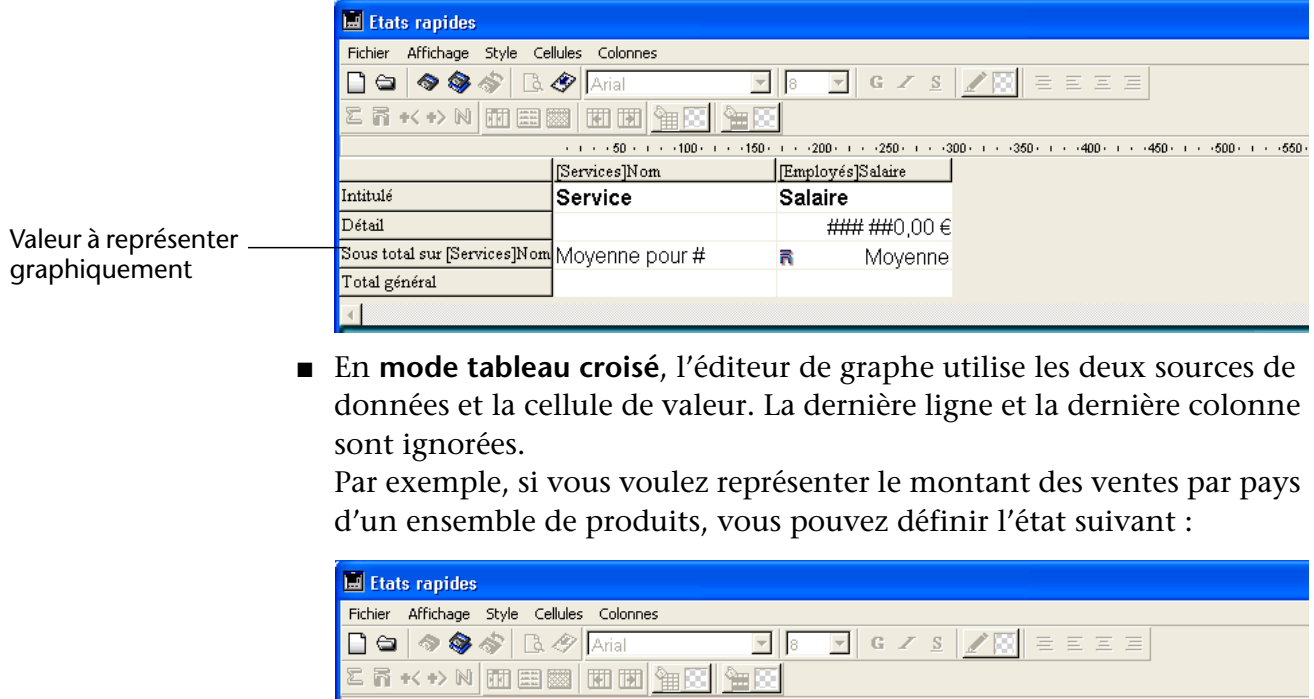

Eléments (axe des x)(Client]Pays **T**otal [Produits]Nom [Produits]Prix Séries (axe des y)  $\mathbf{z}$ Somme Esomme Total  $\overline{\text{Somme}}$ **E**Somme Valeur à représenter graphiquement (axe des z)

- ▶ Pour représenter votre état sous forme de graphe :
- **1 Choisissez l'option Graphe dans le sous-menu Destinations du menu Fichier.**
- **2 Choisissez la commande Exécuter... dans le menu Fichier.**

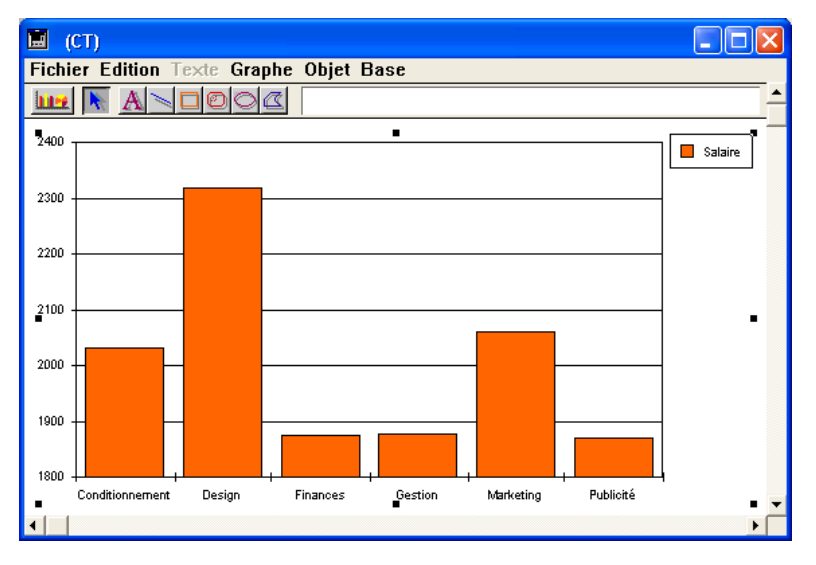

■ Pour les états en liste, 4D représente les données sous forme de graphe en Colonnes 2D :

■ Pour les états en tableau croisé, 4D représente les données sous forme de graphe en Colonnes 3D :

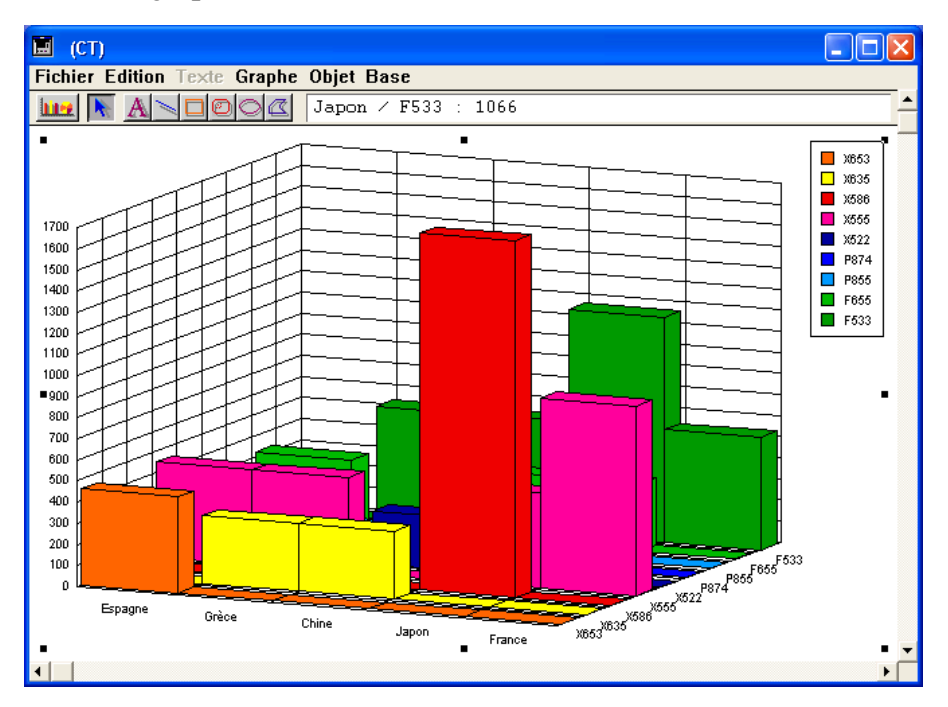

Vous pouvez modifier le type de graphe ou l'imprimer via les commandes de menus de 4D Chart. Pour plus d'informations sur 4D Chart, reportez-vous au chapitre "Graphes", page 1117.

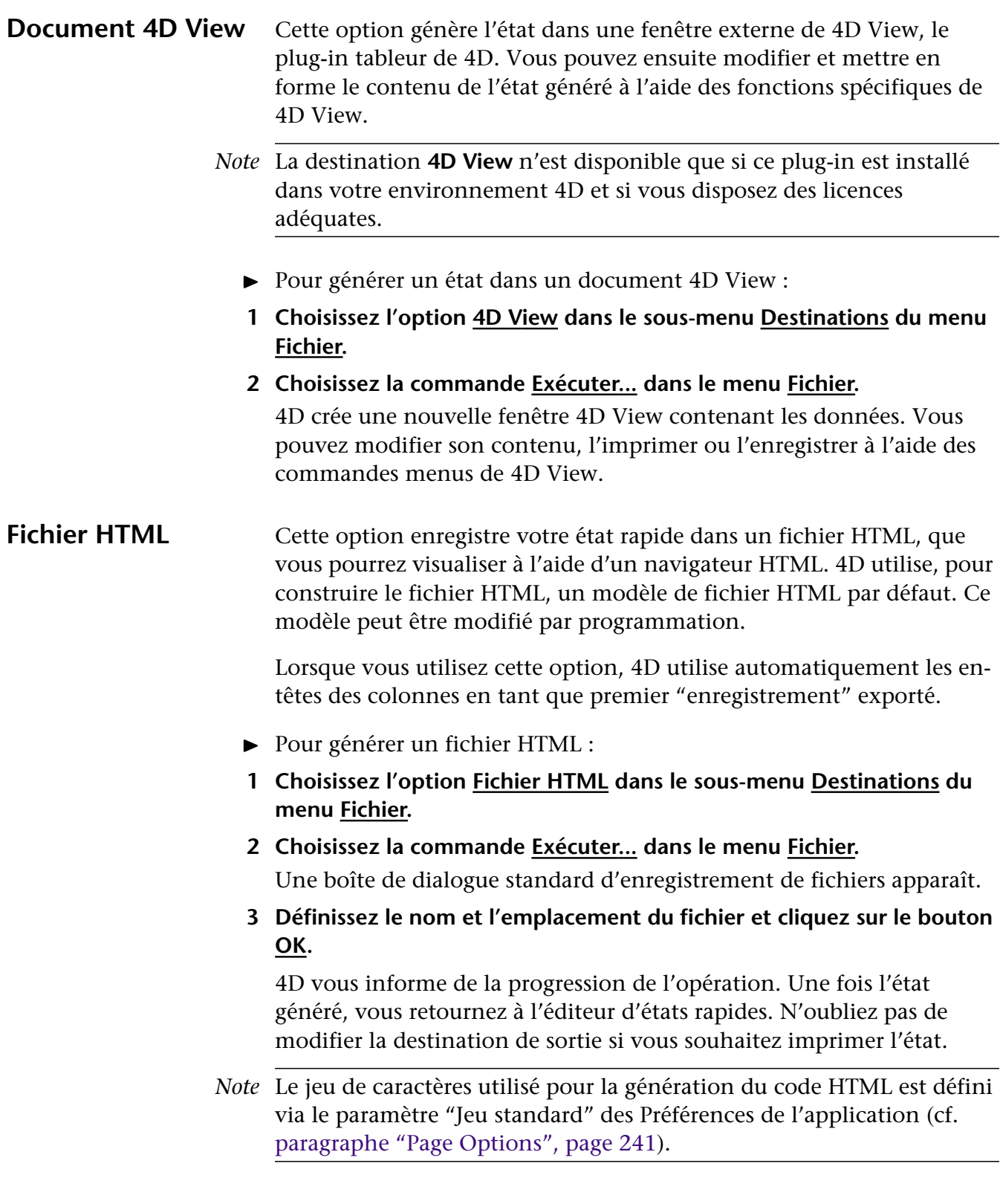

## **Générer le code 4D**

L'assistant de l'éditeur d'états rapides permet de générer automatiquement le code 4D correspondant à l'état défini et de le placer dans le Presse-papiers. Cette fonction permet de construire manuellement des ébauches d'états rapides qu'il sera possible de personnaliser à l'aide du langage de 4D.

Cette fonction n'est disponible qu'en mode Développement.

Le bouton permettant de générer le code 4D se situe dans la dernière page de l'assistant de création d'états rapides :

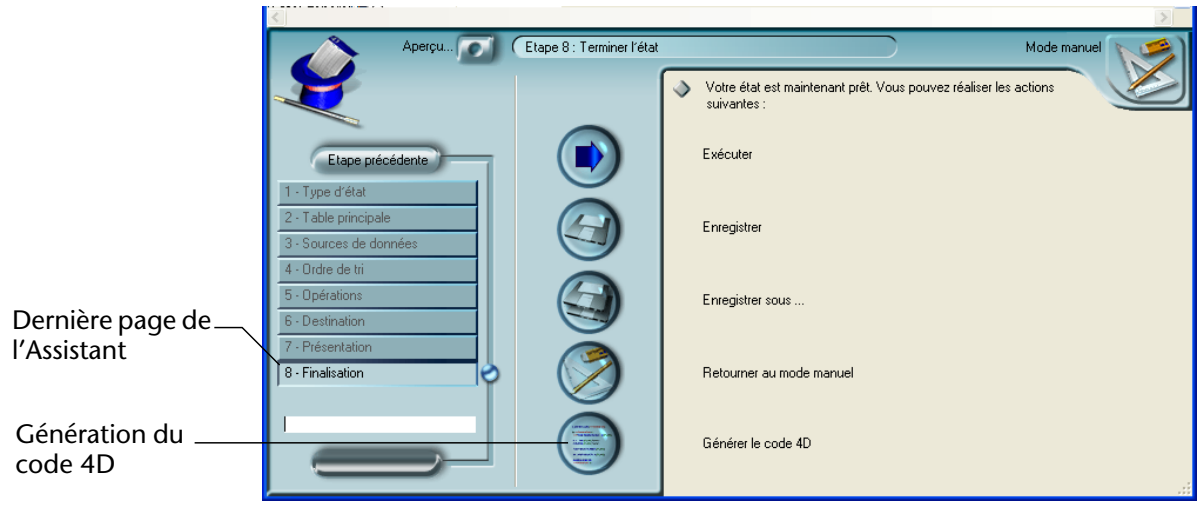

Même si vous avez construit manuellement un état rapide, vous pouvez utiliser cette fonction en affichant l'étape "Finalisation" de l'assistant.

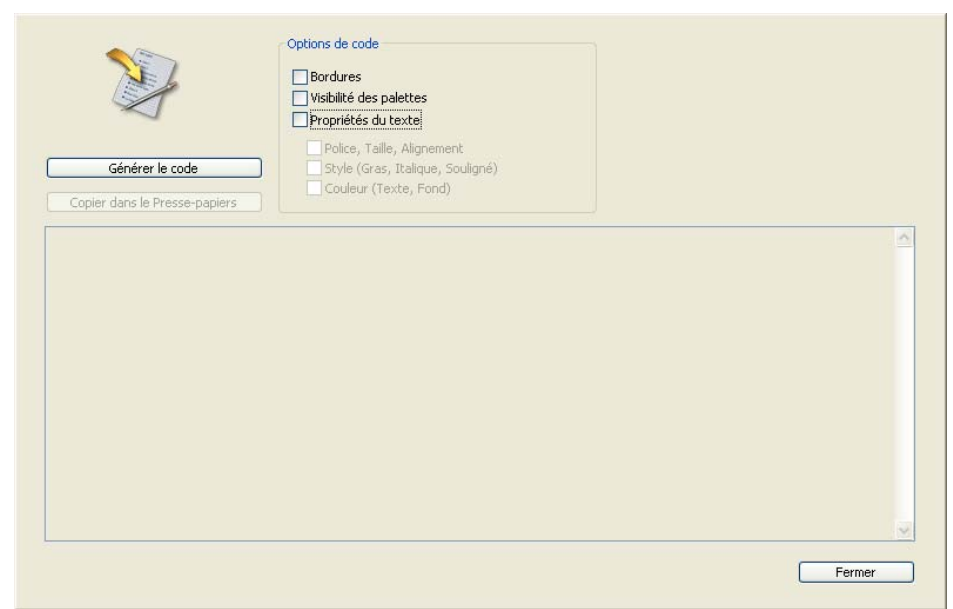

Lorsque vous cliquez sur ce bouton, une boîte de dialogue apparaît, vous permettant de paramétrer la génération du code :

Les options suivantes sont disponibles :

- **Bordures** : cette option permet d'inclure dans le code 4D généré les propriétés d'encadrement définies pour les cellules de l'état.
- Visibilité des palettes : cette option permet d'inclure dans le code 4D généré la configuration d'affichage courante des différentes barres d'outils de l'éditeur (Standard, Style, Colonnes, etc.). Il est recommandé de désélectionner cette option si le code est destiné à une exploitation dans une zone hors écran.
- **Propriétés du texte** : cette option permet de définir si vous souhaitez intégrer ou non le paramétrage du texte de l'état (police, style, etc.) dans le code généré.

Les trois options suivantes n'ont pas d'effet si cette option n'est pas préalablement cochée.

- **Police, taille, alignement** : lorsque cette option est cochée, le code 4D généré inclut les informations relatives à la police, la taille de police et l'alignement des textes dans le modèle d'état.
- **Style (gras, italique, souligné)** : lorsque cette option est cochée, le code 4D généré inclut les informations relatives aux styles des textes dans le modèle d'état.

■ **Couleur (texte, fond)** : lorsque cette option est cochée, le code 4D généré inclut les informations relatives à la couleur des textes dans le modèle d'état.

Une fois les options définies, vous pouvez cliquer sur le bouton **Générer le code** afin de créer le code dans la zone de prévisualisation de la fenêtre :

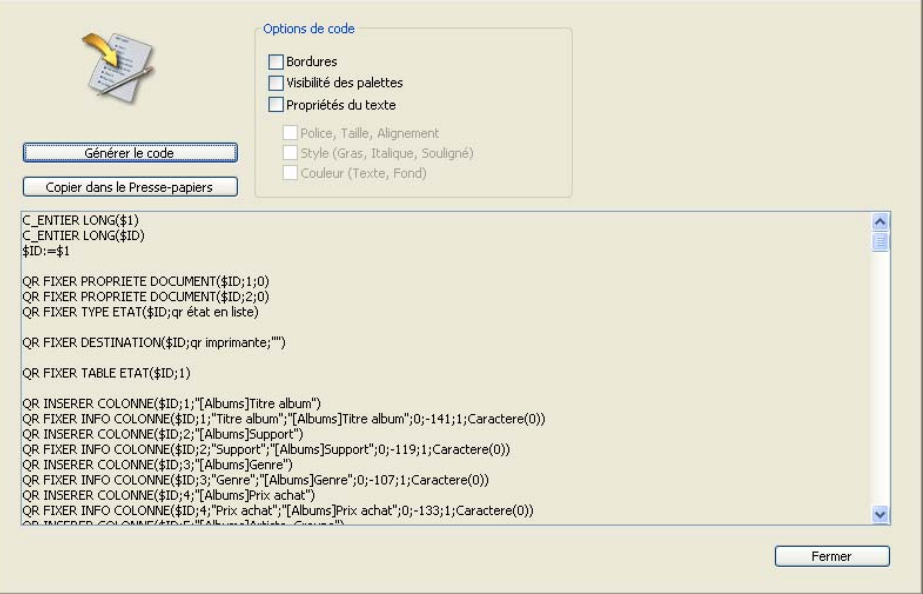

Vous pouvez modifier une ou plusieurs options de code et cliquer de nouveau sur **Générer le code** afin de mettre à jour la zone de prévisualisation.

Si le contenu généré vous convient, cliquez sur le bouton **Copier dans le Presse-papiers** afin de placer le code dans le Presse-papiers. Cliquez ensuite sur le bouton **Fermer** afin de refermer la fenêtre.

Vous pouvez ensuite coller le code dans une méthode ou fichier texte à l'aide du raccourci standard **Ctrl+v** (Windows) ou **Commande+v** (Mac OS) ou de la commande **Coller** du menu **Edition**.